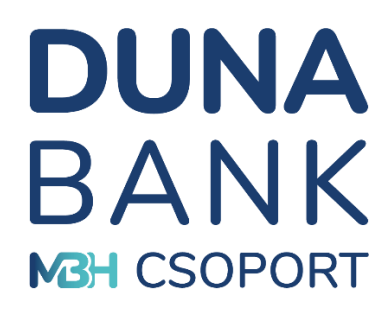

# **MBH DUNA BANK Zrt. NetB@nk rendszer FELHASZNÁLÓI TÁJÉKOZTATÓ**

2024. április 24.

# **Tartalomjegyzék**

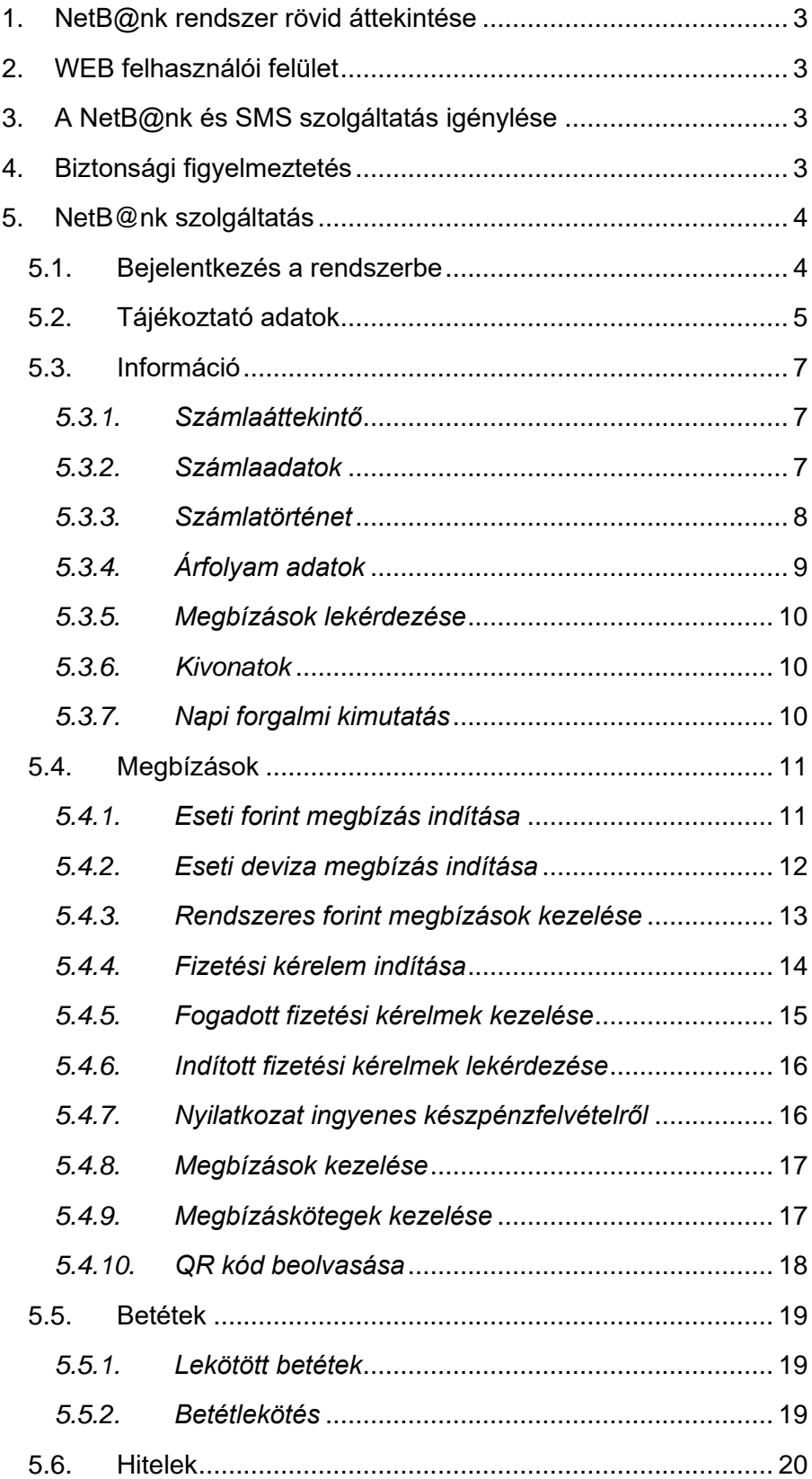

# **DUNA<br>BANK M3H CSOPORT**

#### **Kedves Ügyfelünk!**

Örömmel üdvözöljük Önt is a NetB@nk rendszer felhasználói között. NeB@nk szolgáltatásunk segítségével otthona kényelméből egyszerűen és gyorsan intézheti pénzügyeit. Bankunk NetB@nk felhasználói tájékoztatójának segítségével megismerheti a szolgáltatás használatával kapcsolatos tudnivalókat. Kérjük, hogy amennyiben NetB@nkunk használata során olyan kérdése, illetve észrevétele lenne, melyet megosztana velünk, írja meg nekünk a

[kozpont@mbhdunabank.hu](mailto:kozpont@mbhdunabank.hu) email címre.

Üdvözlettel: MBH Duna Bank Zrt.

# **DUNA BANK M3H CSOPORT**

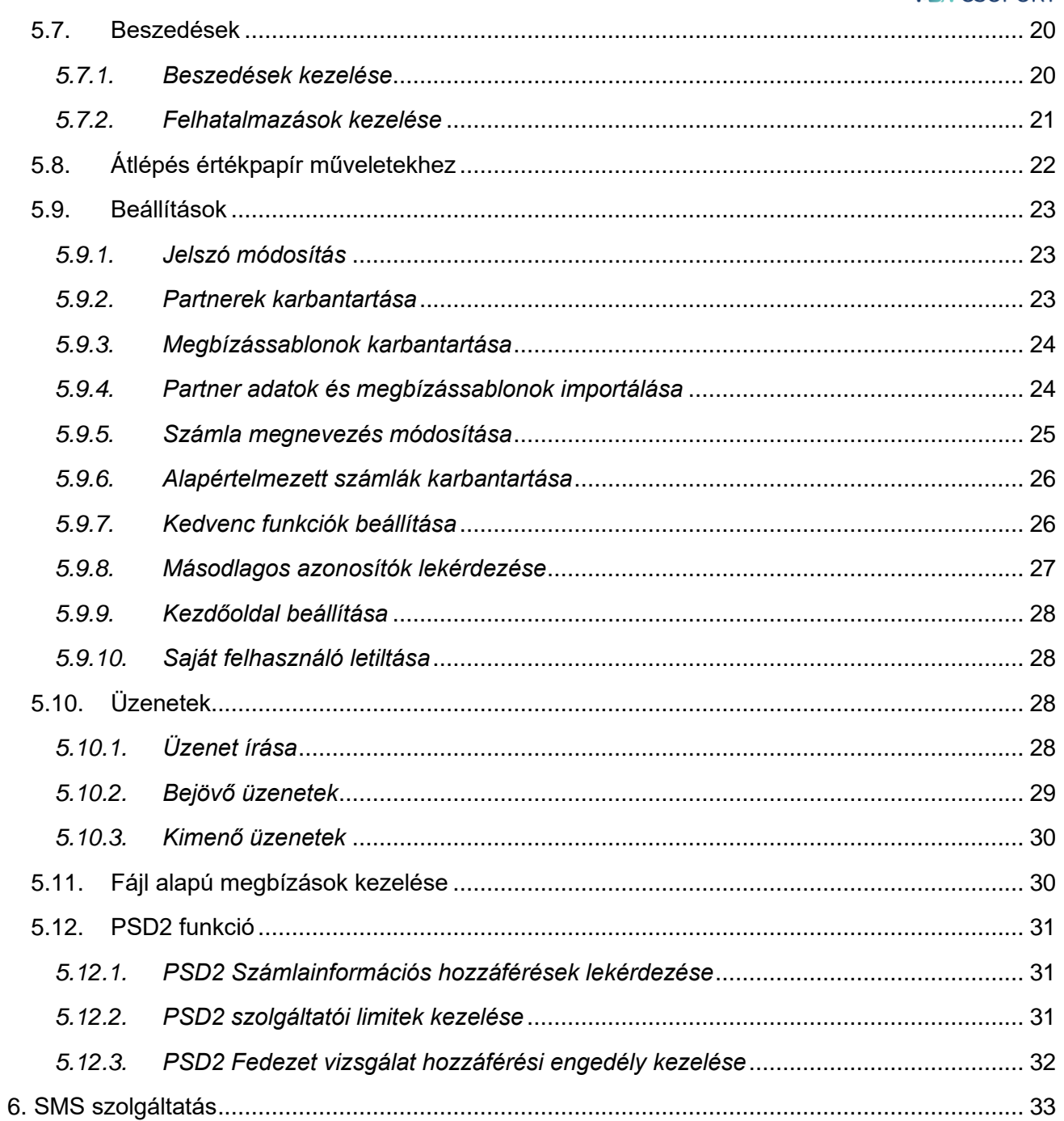

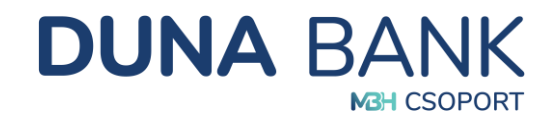

# <span id="page-3-0"></span>**1. NetB@nk rendszer rövid áttekintése**

A NetB@nk rendszer használatával akár a nap 24 órájában, az Interneten keresztül a legelterjedtebb böngészők segítségével léphet kapcsolatba a Bankkal, kérhet számla- és egyenleginformációkat, kezdeményezhet átutalásokat, lekötéseket. A NetB@nk rendszer szerződött felhasználójaként, a Bank MobilBank szolgáltatását is eléri, az App letöltésével és regisztrációval. Duna Bank MobilBank néven keresse az alkalmazás áruházban, vagy használja a QR kódokat:

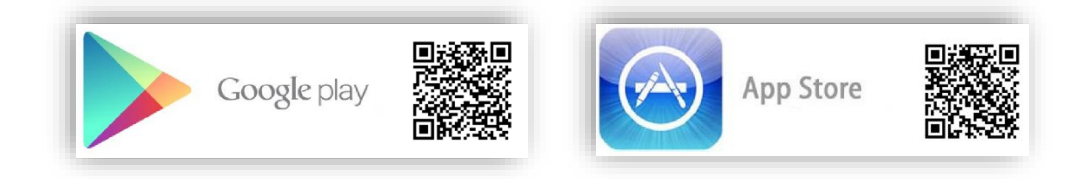

A MobilBank alkalmazás részletes leírása, az MBH Duna Bank MobilBank Felhasználói Leírásban található.

# <span id="page-3-1"></span>**2. WEB felhasználói felület**

A NetB@nk Internet böngésző alapú, interaktív felhasználói felület, amit biztosítja a kiválasztott művelethez szükséges interaktív adatbevitelt, és a végrehajtott műveletek eredményének megtekintését, nyomtatását. A számítógépére semmilyen banki szoftvert sem kell telepíteni, csak internet elérés és internet böngésző szükséges a működtetéshez.

# <span id="page-3-2"></span>**3. NetB@nk és SMS szolgáltatás igénylése**

A szolgáltatás igénybevételéhez bankfiókunkban szerződést kell kötnie. A NetB@nk és SMS szolgáltatáshoz hozzáférő személyek bankfióki beazonosítása és átvilágítása szükséges, ezért bankfiókunkban a személyes megjelenésüket kell biztosítani egy alkalommal.

A szerződés megkötése után Ön máris használhatja Bankunk NetB@nk és SMS szolgáltatását.

A NetB@nk és SMS szolgáltatással kapcsolatban felmerülő díjtételeket a Bank mindenkor aktuális Hirdetménye tartalmazza.

# <span id="page-3-3"></span>**4. Biztonsági figyelmeztetés**

A NetB@nk mindennapi működése során kiemelt figyelmet fordítunk arra, hogy Ön nyugodtan és [biztonságosan intézhesse](https://www.takarek.hu/maganszemelyek/Fontos-tudnivalok/Tajekoztatok/Biztonsagos-bankolasi-tanacsok-tippek) pénzügyeit.

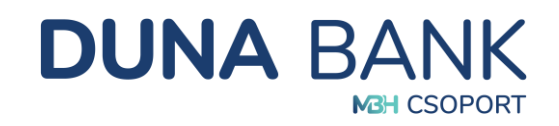

- Az utóbbi időben a világhálón elszaporodott internetes visszaélések miatt felhívjuk figyelmét, amennyiben NetB@nk bejelentkezése során szokatlan dolgot tapasztal, azonnal zárja be a NetB@nkot és szakítsa meg az internetkapcsolatot, és haladéktalanul vegye fel a kapcsolatot Bankunkkal, hogy mindent megtehessünk a további biztonságos elektronikus banki ügyintézésért!
- Felhívjuk figyelmét, hogy Bankunk sem e-mailben, sem telefonon, sem SMS-ben nem kér Öntől jelszavakat, PIN-kódokat, sem más bizalmas jellegű adatot.
- Soha ne telepítsen ismeretlen programot sem a számítógépére, sem pedig mobiltelefonjára, mert ezzel illetéktelenek számára hozzáférést biztosíthat a készüléken tárolt adataihoz!
- Ne adja meg senkinek Netb@nk belépéséhez szükséges adatait! Javasoljuk, hogy Internet böngészője számára ne engedélyezze a belépési adatok mentését.

# <span id="page-4-0"></span>**5. Internet Bank szolgáltatás**

# <span id="page-4-1"></span>**5.1. Bejelentkezés a rendszerbe**

A NetB@nk rendszer első belépéséhez a Banktól kapott egyedi felhasználó azonosítóra és az SMS-ben küldött, egyszeri belépést biztosító jelszóra van szükség.

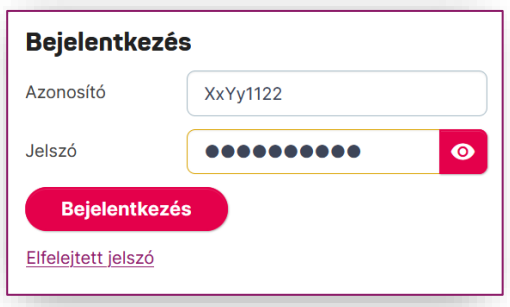

Az első belépés alkalmával a rendszer kérni fogja a belépéskori felhasználói jelszó megváltoztatását:

A megadott jelszónak legalább 8 karakterből kell állnia, tartalmaznia kell legalább 2 kis- és 2 nagybetűt, valamint legalább 2 számjegyet, illetve nem egyezhet meg a legutóbb használt 10 jelszó egyikével sem.

A biztonság kedvéért javasoljuk a megadott kódot negyedévente módosítani. A rendszer a jelszó kötelező megváltoztatását minimum évente egyszer automatikusan kikényszeríti.

Ezt követően minden belépéskor – az Ön által már alkalmazott – felhasználó azonosító és jelszó használatán kívül -, az SMS-ben megküldött, egyedi, egyszeri dinamikus jelszó szükséges.

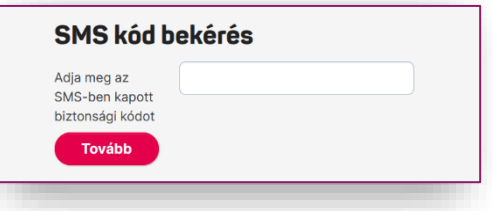

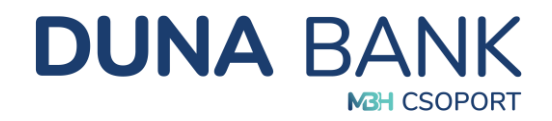

# <span id="page-5-0"></span>**5.2. Tájékoztató adatok**

Az ügyfélnév/számlanév és felhasználó azonosító (banki egyedi azonosító) alatt láthatóak a Bank által küldött üzenetek, tájékoztató jelleggel.

Duna Dénes Felhasználó azonosító: 98765432 2 olvasatlan üzenet

Ha Ön több, más tulajdonában lévő fizetési számla felett is rendelkezik, akkor beállítható, hogy egy felhasználó azonosító alatt megjelenjen az összes számlája. A lenyíló menüből azt a szerződést válassza ki, amelyhez kapcsolódóan tranzakciót kíván indítani vagy amellyel foglalkozni szeretne.

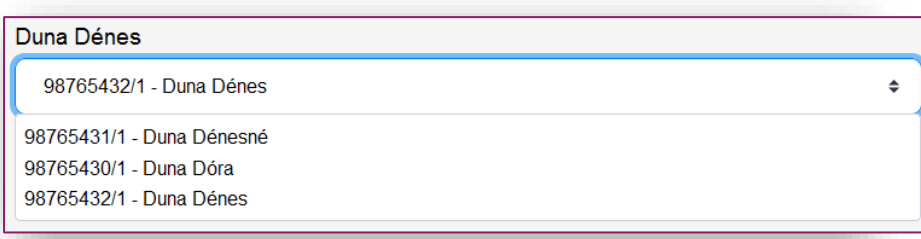

A felület jobb felső sarkában nyomon követhető a legutóbbi belépés dátuma, valamint az időzár bekapcsolásáig hátralévő idő. Biztonsági okból a rendszer automatikusan kilépteti a felhasználót,

Legutóbbi belépés 2023-12-05 10:16:43 Időzár: 00:06:55 Kilépés

amennyiben 7 perc tétlenséget észlel, ezzel védi meg Önt a rosszindulatú támadásoktól. Bármelyik menüpont elindításával az időzár újra fogja számolni a rendszerben fenntartott időt.

Az időzár bekapcsolása előtt 2 perccel a rendszer figyelmezteti Önt, hogy le fog járni az időkeret. Amennyiben a munkát folytatni szeretné, a "Folytatás" gombra kattintva az időkeret újra 7 percről számol visszafelé.

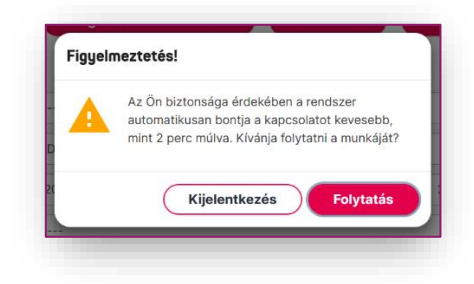

A számlaválasztó és az időzár alatt egy gyorsmenü kapott helyet, amely a beállítások menüpont alatt testreszabható.

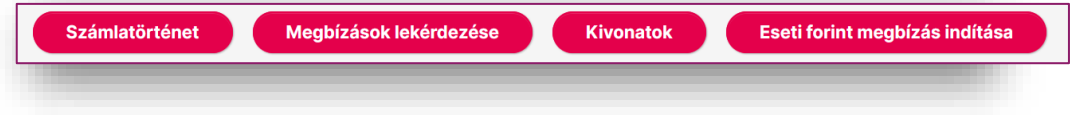

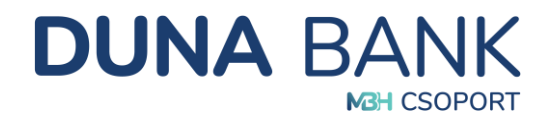

A NetB@nk felületén bal oldalon a menüsor látható, nyíl segítségével lehet választani a következő menüpontokból:

A lenyíló menüpontok:

- **1. Információ**
	- *Számlaáttekintő*
		- *Folyószámlák*
		- *Betétek*
		- *Utolsó tranzakciók*
	- *Számlaadatok*
	- *Számlatörténet*
	- *Árfolyam adatok*
	- *Megbízások lekérdezése*
	- *Kivonatok*
	- *Napi forgalmi kimutatás*

#### **2. Megbízások**

- *Eseti forint megbízás indítása*
- *Eseti deviza megbízás indítása*
- *Rendszeres forint megbízások kezelése*
- *Fizetési kérelem indítása*
- *Fogadott fizetési kérelmek lekérdezése*
- *Indított fizetési kérelmek lekérdezése*
- *Nyilatkozat ingyenes készpénzfelvételről*
- *Megbízások kezelése*
- *Megbízáskötegek kezelése*
- *QR kód beolvasás*

#### **3. Betétek**

- *Lekötött betétek*
- *Betétlekötés*
- **4. Hitelek**
	- *Hitel adatok*
- **5. Beszedések**
	- *Beszedések kezelése*
	- *Felhatalmazások kezelése*
- **6. Átlépés az értékpapír műveletekhez**
- **7. Beállítások**
	- *Jelszó módosítás*
	- *Partnerek karbantartása*
	- *Megbízássablonok karbantartása*
	- *Partneradatok és megbízás sablonok importálása*
	- *Számla megnevezés módosítása*
	- *Alapértelmezett számlák karbantartása*
	- *Kedvenc funkciók beállítása*
	- *Másodlagos azonosítók lekérdezése*
	- *Kezdőoldal beállítása*
	- *Saját felhasználó letiltása*
- **8. Üzenetek**
	- *Üzenet írása*
	- *Bejövő üzenetek*
	- *Kimenő üzenetek*
- Információ
- Megbízások
- **Betétek**  $\blacktriangleright$
- ▶ Beszedések Atlépés értékpapír
- műveletekhez
- ▶ Beállítások
- $\triangleright$  Üzenetek
- ▶ Fájl alapú megbízások kezelése
- **PSD2 funkciók**  $\blacktriangleright$

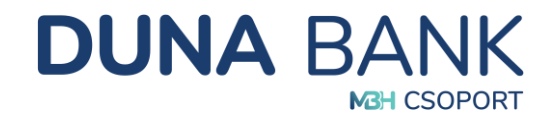

#### **9. Fájl alapú megbízások kezelése**

- *Megbízások tömeges létrehozása fájlból*
- *SEPA utalás fájl feltöltése*
- *SEPA XML lekérdezés*
- *Fájl alapú megbízások tételeinek a lekérdezése*

#### **10. PSD2 funkciók**

- *PSD2 Számlainformációs hozzáférések kezelése*
- *PSD2 Szolgáltatói limitek kezelése*
- *PSD2 Fedezet vizsgálat hozzáférési engedély kezelése*

# <span id="page-7-0"></span>**5.3. Információ**

Számlainformációkat tartalmazó, csak lekérdezési funkcióval ellátott menüpont.

#### *5.3.1. Számlaáttekintő*

<span id="page-7-1"></span>Látható az összes olyan bankszámla, betétszámla, amelyen Ön rendelkező. Megtekintheti a számlákat érintő utolsó 5 tranzakció.

#### *Utolsó tranzakciók:*

Az "Utolsó tranzakciók" blokkban a fizetési számlán bonyolított utolsó öt tranzakció látható időrendi sorrendben. A tranzakció típusa melletti nyílra kattintva az adott tranzakció részleteit tekinthetjük meg:

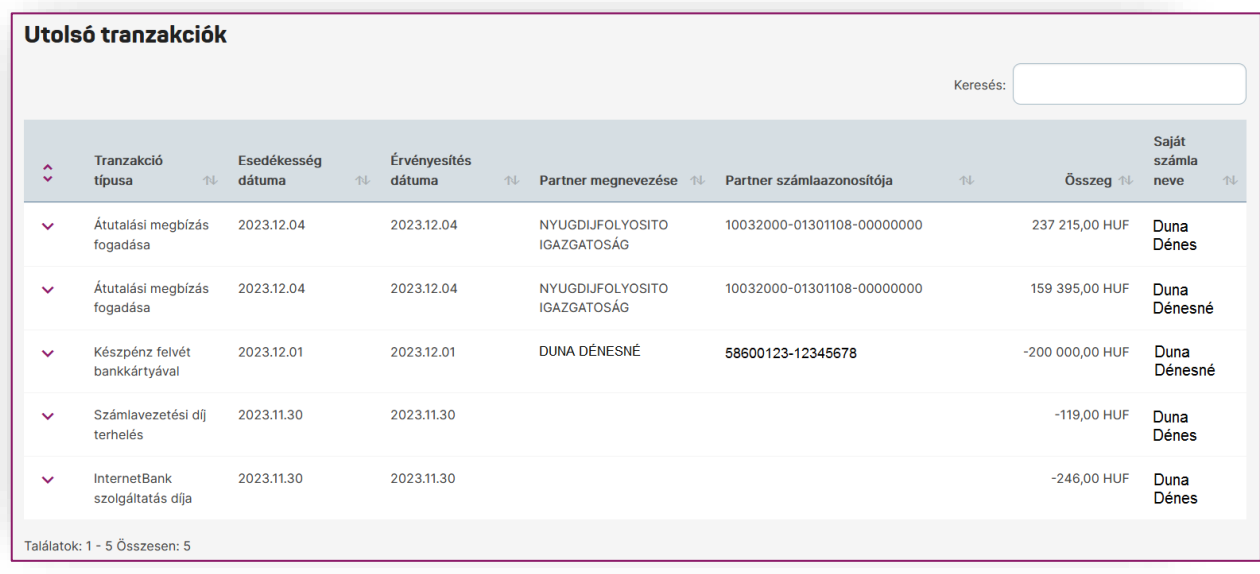

#### <span id="page-7-2"></span>*5.3.2. Számlaadatok*

A Számlaadatok menüpontra kattintva még több információt tudhat meg: számlatulajdonos neve, számlaszám, típus, számlanyitás dátumát, IBAN számlaszám, elérhető egyenleg, zárolások, bruttó kamatláb, előjegyzett kamat összege, folyószámlahitel hitelkeret összege, könyvelt egyenleg, bankkártya foglalások, előjegyzett díj/jutalék összege és felhasznált folyószámlahitel egyenleg.

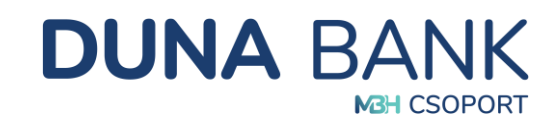

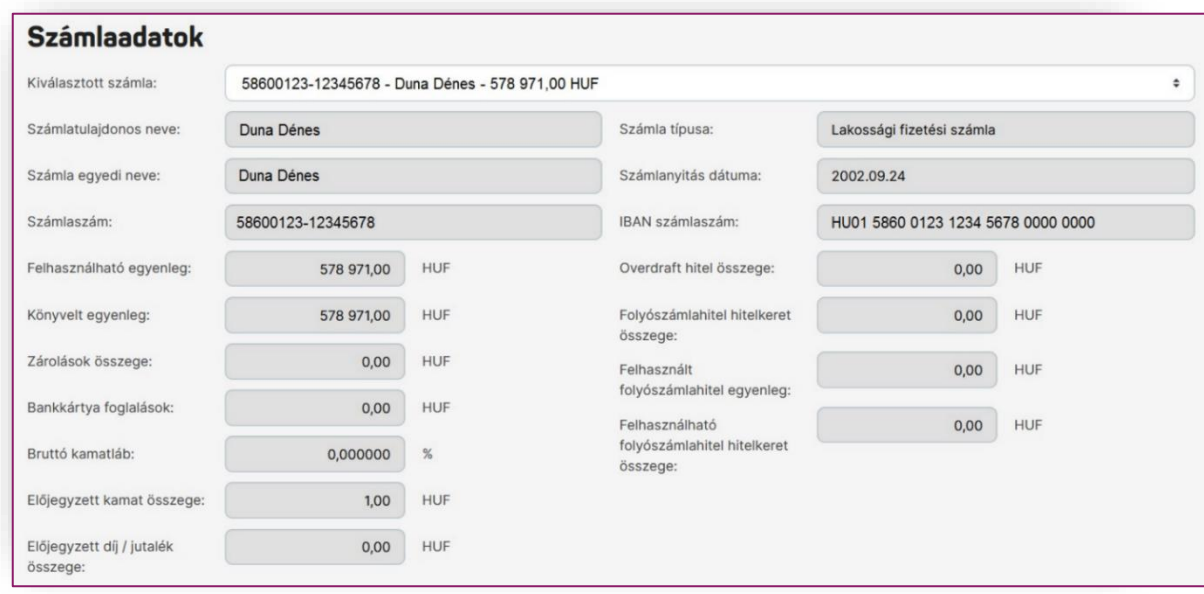

#### <span id="page-8-0"></span>*5.3.3. Számlatörténet*

Részletes keresés indítható dátum intervallum, tranzakció iránya, partner megnevezése és számlaszáma, valamint összeg alapján. A keresés eredménye letölthető, excel formátumban. Ennél a menüpontnál Ön a szerződéshez rendelt fizetési számláinak részletes, könyvelt forgalmi adatait tudja lekérdezni.

A NetB@nkban nyilvántartott tranzakciók, átutalási megbízások különböző státuszokat vehetnek fel aktuális állapotuk szerint:

*Könyvelt tranzakció:* amennyiben az átutalási megbízás aláírása és beküldése a Bankba megtörtént az adott tranzakció könyvelt tranzakcióként látható, lekérdezésére a Számlatörténet funkcióval.

*Függő tranzakció:* amennyiben a tranzakció érvényesítése még nem történt meg, az adott tranzakciót függő tranzakciónak tekintjük. Ilyen lehet például: a sorban álló tranzakció. Függő tranzakció lekérdezésére a Megbízások lekérdezése funkcióval.

*Könyvelésre váró tranzakció:* amennyiben a tranzakció érvényesítése még nem történt, mert értéknappal történt a rögzítése, az a NetB@nkban könyvelésre váró tételként látható, lekérdezésére a Megbízások lekérdezésével.

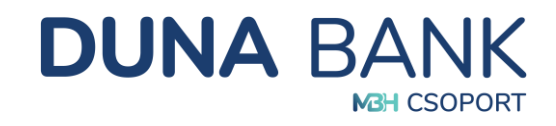

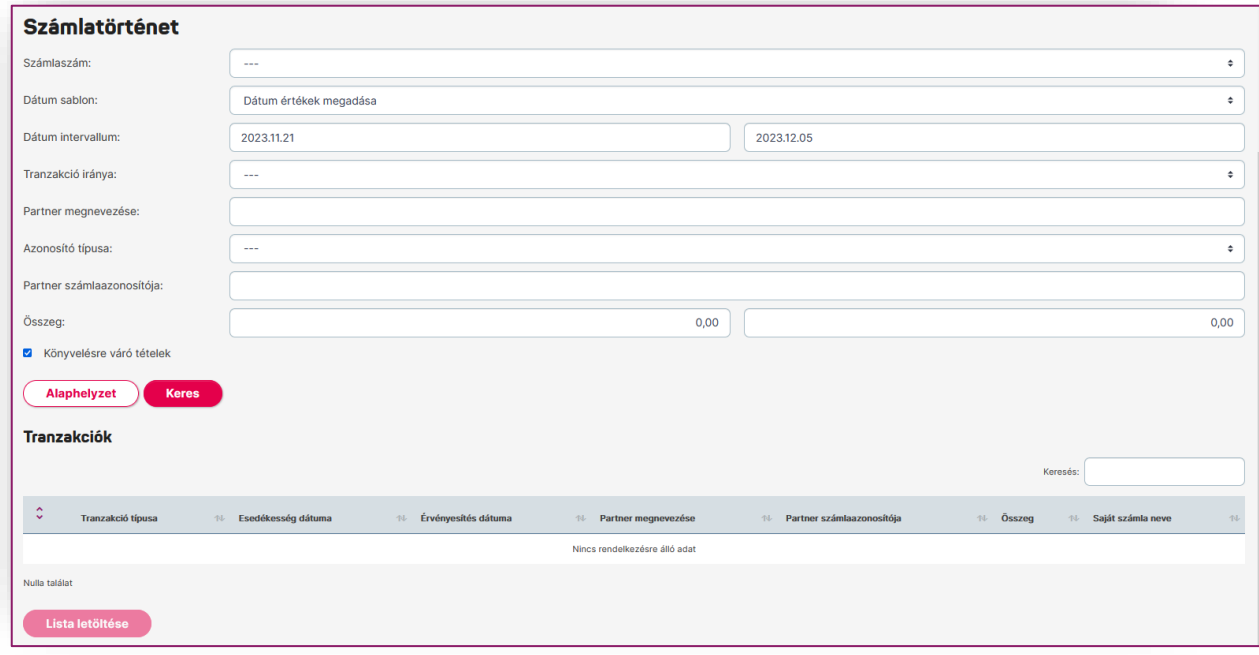

# <span id="page-9-0"></span>*5.3.4. Árfolyam adatok*

Az Információ menüpont alatt található funkcióval kérhetők le dátum szerint a valuta/deviza árfolyam adatok. Az árfolyam lekérdezésére 2023. május 31-től van lehetőség.

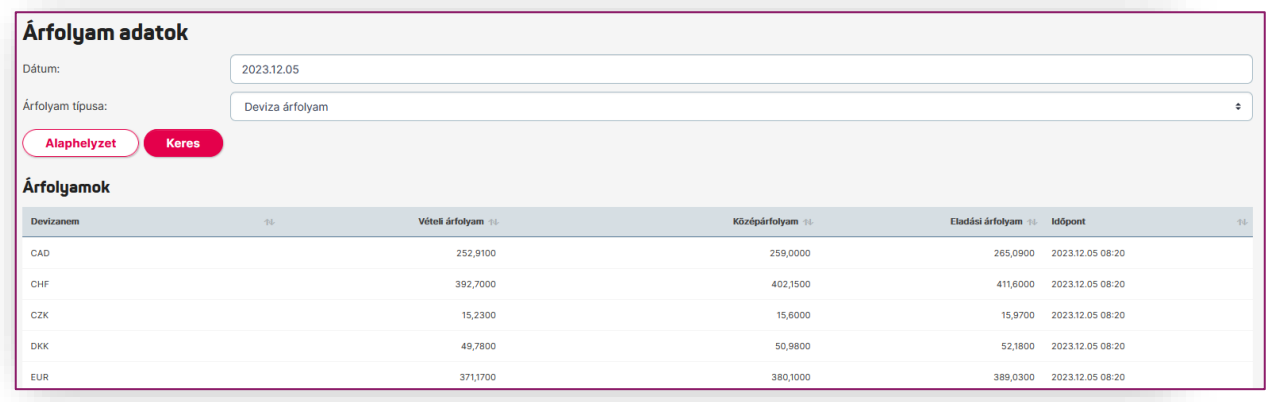

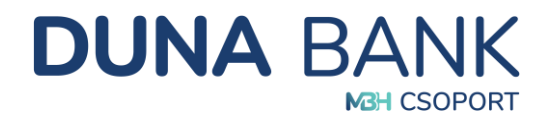

**PDF letöltés** 

#### <span id="page-10-0"></span>*5.3.5. Megbízások lekérdezése*

Hasonló menüpont van a számlaáttekintőnél a számlatörténet menüpont alatt. A beállított paraméterek megadása után elkészült lista megtekinthető a Megbízások adatainál.

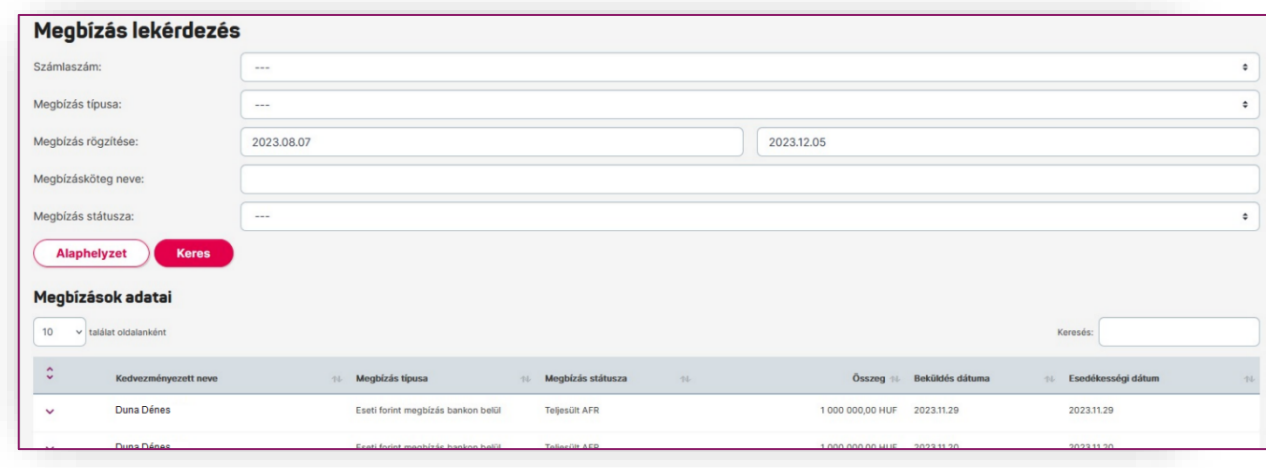

A táblázatban szereplő megbízások előtti nyílra kattintva, pdf dokumentum letölthető és nyomtatható.

#### <span id="page-10-1"></span>*5.3.6. Kivonatok*

A számlaszám (forint, deviza, elkülönített számla stb.) kiválasztás a dátum beállítás után lekérhető a számlakivonat. A kijelölés után PDF vagy XML formátumban nyomtathatóvá válik.

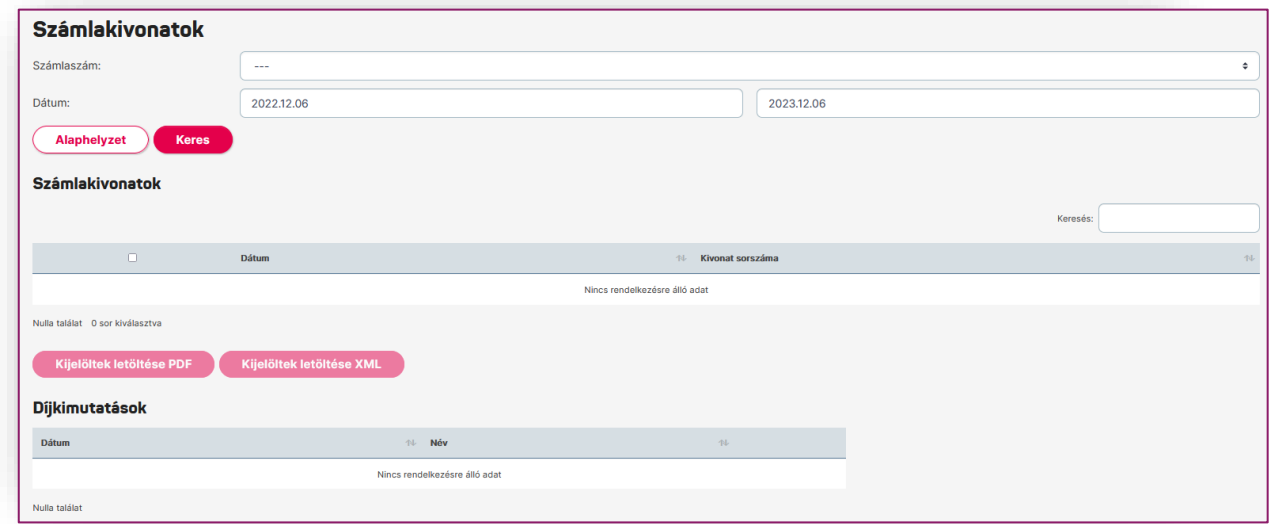

#### <span id="page-10-2"></span>*5.3.7. Napi forgalmi kimutatás*

Külön menüpontban lehetőség van *Napi forgalmi kimutatást*-ra, egy adott napra vonatkozóan, számlánként csoportosítva, exportálható fájlformátumban.

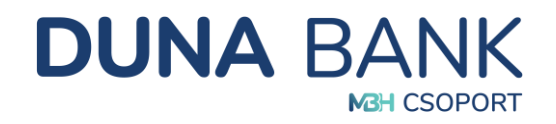

# <span id="page-11-0"></span>**5.4. Megbízások**

A menüpont pénzforgalmi megbízások rögzítésére és az "*ingyenes készpénzfelvételi nyilatkozat*" megtételére, módosítására szolgál.

#### *5.4.1. Eseti forint megbízás indítása*

<span id="page-11-1"></span>Egyedi/eseti forint átutalások rögzítéséhez.

*Megbízás vagy Partner sablon alkalmazása:* A sablonok kitöltése és elmentése után ismételten előhívhatóak, nincs szükség újbóli kitöltésre, ezzel jelentősen gyorsíthatja és könnyítheti, automatizálhatja a megbízásait.

*Alapértelmezett számla beállítása:* Az indító számlánál van lehetőség (ha Ön több számlával rendelkezik vagy nem állított be alapértelmezett számlát), annak a számlának a kiválasztására, ahonnan alapértelmezetten az adott átutalási megbízást szeretné kezdeményezni.

Az adott számlához kapcsolódóan megjelenítésre kerül továbbá a megbízás rögzítésének pillanatában elérhető egyenleg értéke és devizaneme.

#### *Célszámla megadása*:

- Partner kiválasztása sablonból amikor a kedvezményezett korábban mentésre került
- Új kedvezményezett amikor a kedvezményezett adatait még nem rögzítettük
- Saját számla amikor Ön a saját számlái között kezdeményez átvezetést.

Az új kedvezményezett rögzítése során ki kell tölteni a számlaazonosító típusát, a kedvezményezett nevét és számlaazonosítóját, valamint az összeget. A közlemény megadása után állítható be az esedékesség dátuma (aznapi vagy előre dátumozott teljesítéssel).

Az átutalás rögzítése során a *sablon elmentésére* két lehetőség közül is lehet választani:

- Megbízás sablon
- Partner sablon

Mindkét esetben elmentésre kerül az Ön által kitöltött sablon. A különbség a Megbízás sablon és a Partner sablon között, aláírás szempontjából van, a Partner sablon esetében egyszerűbb és gyorsabb megoldással.

*Megbízás sablon:* használatának célja, hogy az egyes megbízások rögzítésekor az adott megbízás adatait ne kelljen minden esetben újra, manuálisan rögzítenie a felhasználónak. A megbízás adatainak sablonba mentésével és a megbízás sablonból történő rögzítésével a sablon adatok kiválaszthatóságával érhető el.

- Megbízás sablon neve;
- Indítószámla;
- Összeg mentése;
- Közlemény.

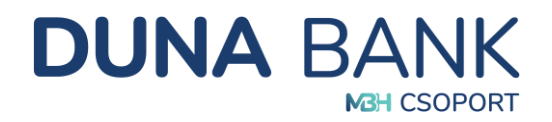

A Megbízás sablon neve mezőben megadott megbízás sablon névvel a későbbi használat során azonosítható az elmentett sablon.

*Partner sablon:* használatának célja, a kedvezményezett adatainak sablonba mentése a Partner sablon neve mezők segítségével. A sablonban eltárolt kedvezményezett partnerek adataira vonatkozóan beállítható az "Aláírt sablon" tulajdonság. Az adott partner sablonadatainak felhasználásával rögzített további megbízások aláírását a rendszer automatikusan elvégzi a megbízás ellenőrzését követően, így megkönnyíti a megbízás rögzítését az ilyen tulajdonságú partnerek esetén. Akkor van jelentősége, ha Ön többször utal ugyanannak a kedvezményezettnek: azt egy egyszeri aláírás megadásával rögzíti, és ezáltal nem kell minden alkalommal, amikor beküldésre kerül az átutalás aláírást kezdeményezni.

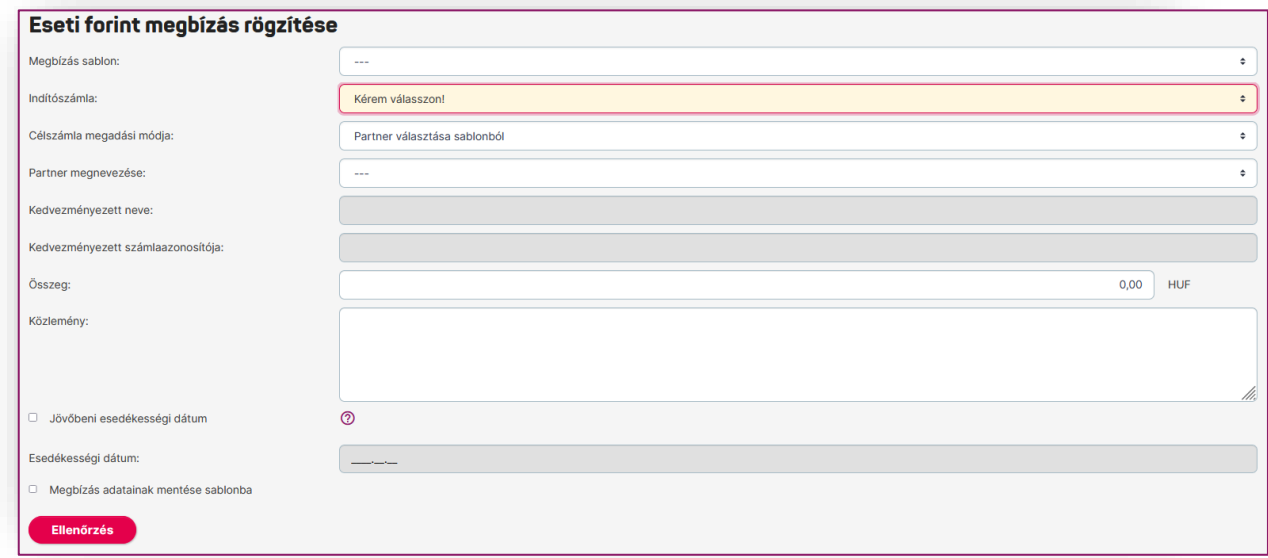

#### <span id="page-12-0"></span>*5.4.2. Eseti deviza megbízás indítása*

A forint átutaláshoz hasonló módon működik. Az indító számla kiválasztása után (ami lehet forint és devizaszámla is) indítható a rögzítés. A kedvezményezett nevének és címének kitöltése után a számlaszám formátumát kell kiválasztani, ami lehet IBAN és egyéb formátum. A jó IBAN számlaszám kitöltése esetén a rendszer automatikusan behozza a kedvezményezett bank azonosítóját (SWIFT vagy BIC kód).

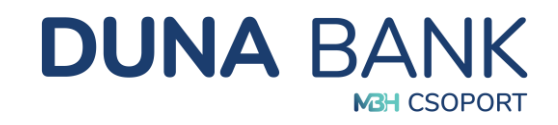

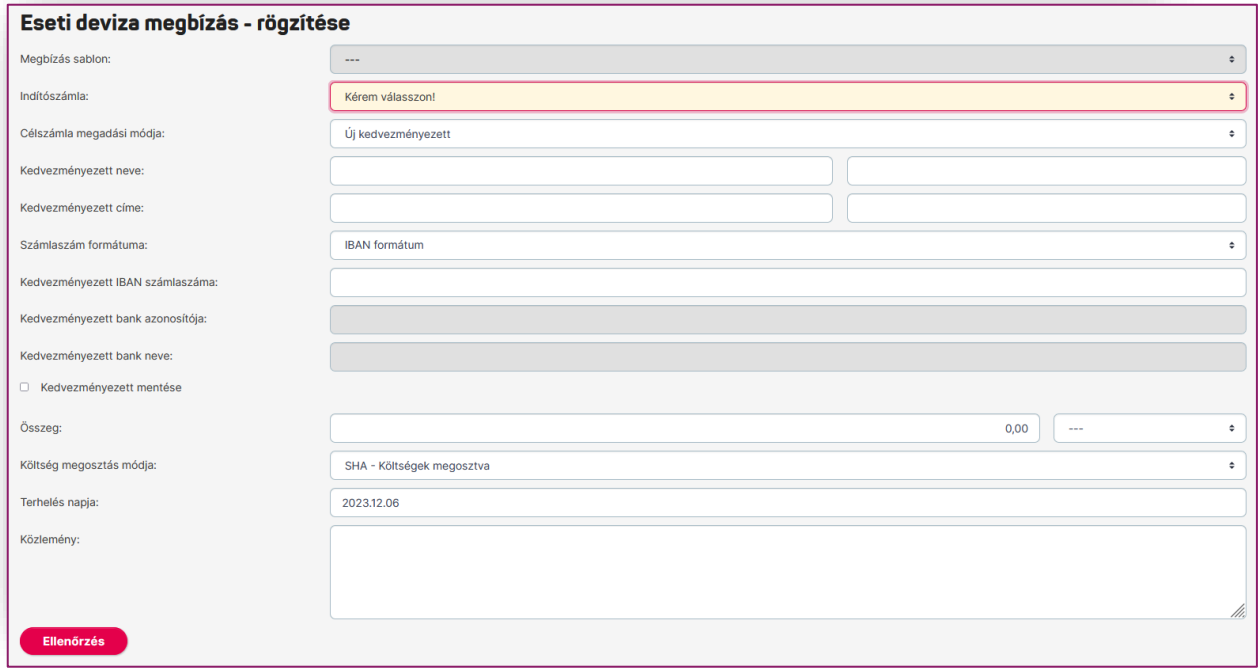

#### <span id="page-13-0"></span>*5.4.3. Rendszeres forint megbízások kezelése*

Meghatározott (hét, 1, 2, 3, 4, 6 hó vagy 1 év) rendszerességű és állandó fix összegű átutalás kezdeményezésére szolgáló menüpont.

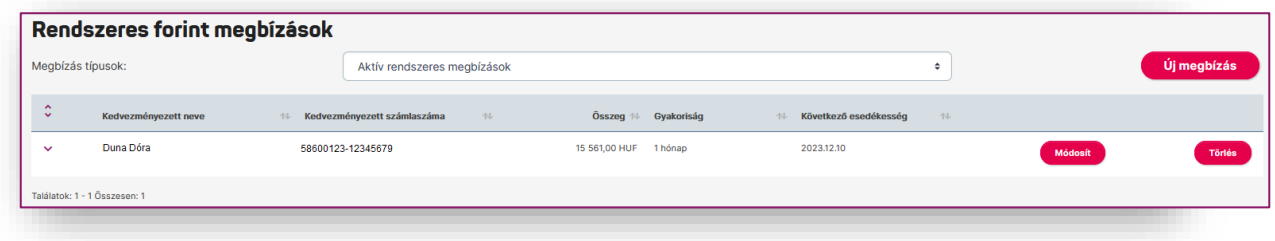

Az **Gumegbízás** gomb segítségével indítható el a folyamat. Az indító számla kiválasztása után a célszámlánál meg kell adni, hogy sablonban rögzített partner, új kedvezményezett vagy saját számlák között legyen a rendszeres átutalási megbízás.

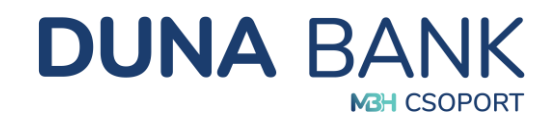

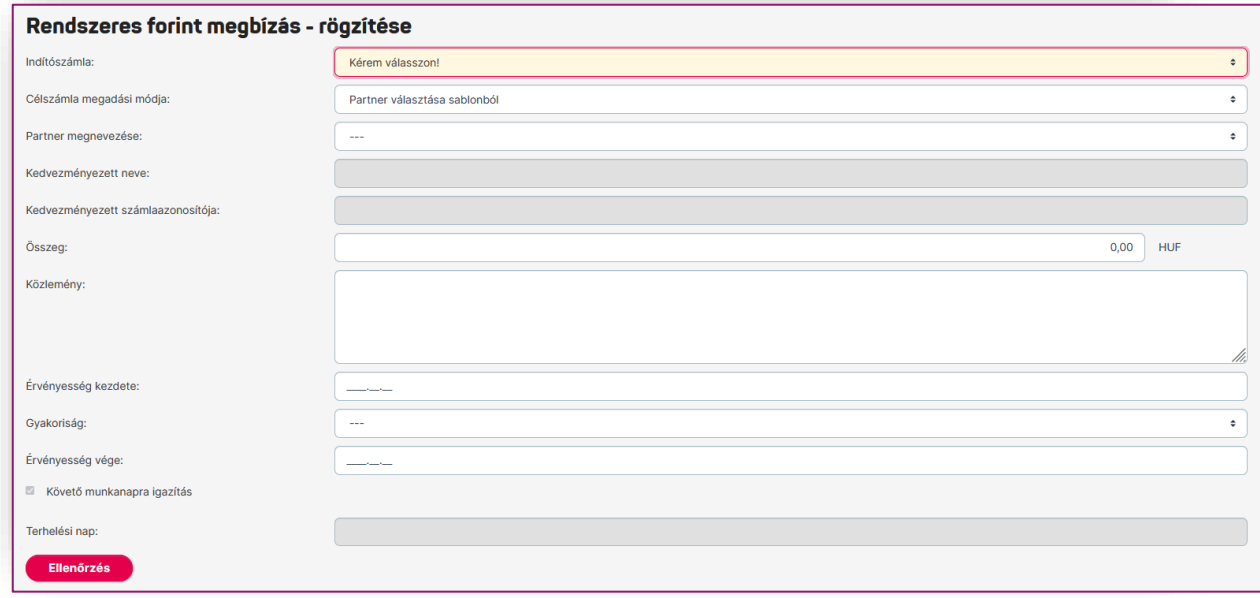

#### <span id="page-14-0"></span>*5.4.4. Fizetési kérelem indítása*

Fizetési kérelemmel Ön indíthat egy kérést egy másik számlára, ahol megjelöli hogy milyen összeget vár el és a címzett fizető fél dönti el, hogy a megbízást teljesíti-e. Teljesítés esetében a kért összeg akár pár másodpercen belül beérkezik a számlájára.

A fizetési kérelem rögzítéséhez válassza ki azt a számlaszámot, amelyre a tranzakció jóváírását szeretné kérni, adja meg partnere nevét számlaazonosítóját (számlaszám vagy bejegyzett másodlagos azonosító), az összeget és a közleményt.

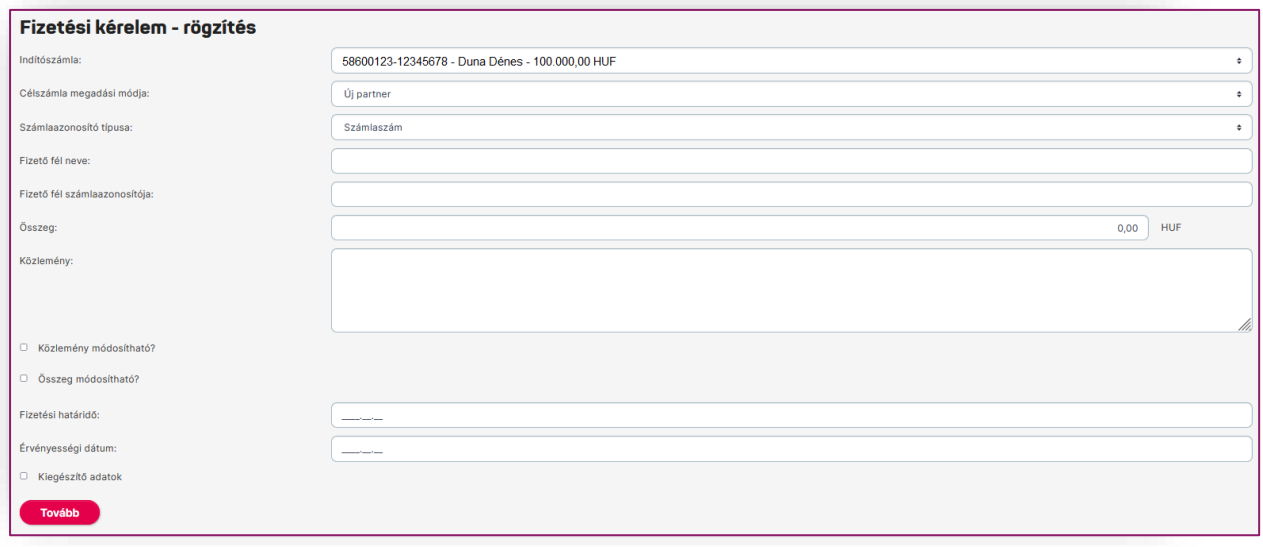

A közlemény/összeg módosítható jelölőnégyzet kiválasztásával engedélyezheti, hogy partnere módosítsa az adott adatot.

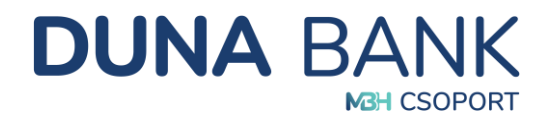

A kiegészítő adatok jelölőnégyzet aktiválásával a fizetési kérelemhez egyéb azonosító adatokat adhat meg.

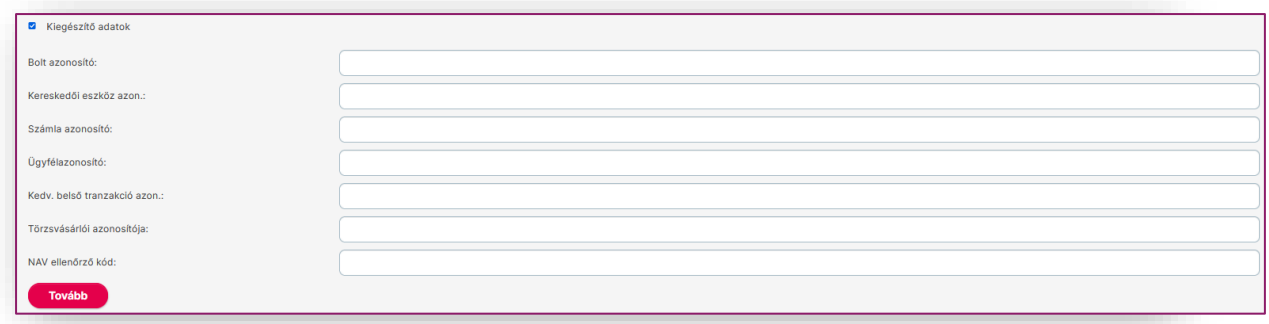

A fizetési kérelem ellenőrzéséhez és aláírásához az *5.4.1 Eseti forint megbízás indítása* pontban a *Megbízás sablon* jelölésű bekezdésben részletezett lépések szükségesek.

#### *5.4.5. Fogadott fizetési kérelmek kezelése*

<span id="page-15-0"></span>Itt látható, ha fizetési kérelem érkezik az Ön számlájára. A beérkezett fizetési kérelmekről a NetB@nk rendszer üzenet formájában, MobilBank használata esetén Push üzenet útján küldünk tájékoztatást.

A számlaszám kiválasztása után a **keresés b** gombra kattintva tekintheti meg az adott számlára eddig beérkezett fizetési kérelmeket, melyekkel Ön a következőket teheti:

- elfogadia a kérelmet és a **Grejssités** gombra kattintva jóváhagyja az átutalási megbízást. Amennyiben partnere engedélyezte, lehetősége van módosítani az összegen és/vagy a közleményben (a módosítható mező színe fehér, ellenkező esetben a szürke mezőbe kattintás nem lehetséges).
- nem kívánja teljesíteni az átutalást, és a **gylászautasítás a** gombbal elutasíthatja a fizetési kérelmet.

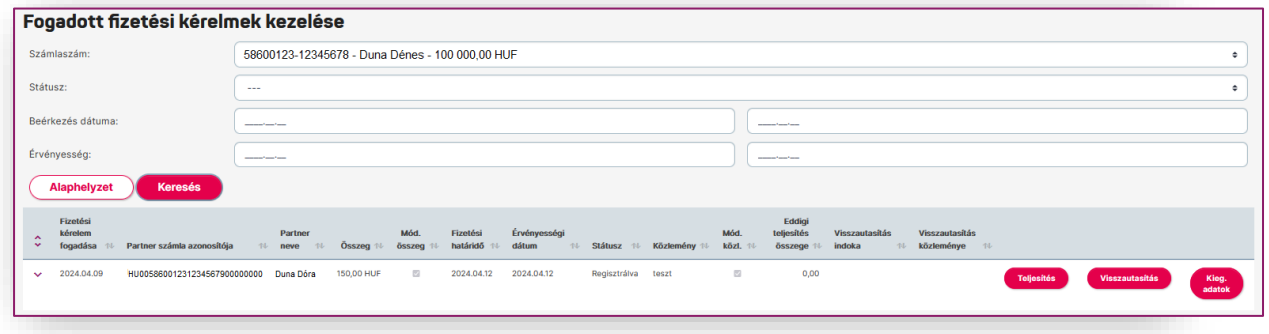

A fizetési kérelem teljesítésének vagy elutasításának ellenőrzéshez és aláírásához az *5.4.1 Eseti forint megbízás indítása* pontban a *Megbízás sablon* jelölésű bekezdésben részletezett lépések szükségesek.

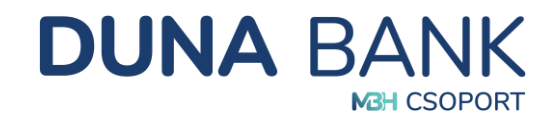

#### *5.4.6. Indított fizetési kérelmek lekérdezése*

<span id="page-16-0"></span>A saját számlájáról indított fizetési kérelmeket az *Indított fizetési kérelmek lekérdezése* menüpontban nézheti meg. A számlaszám kiválasztása után a **költések köl**gombra kattintva tekintheti meg az adott számlára eddig beérkezett fizetési kérelmeket.

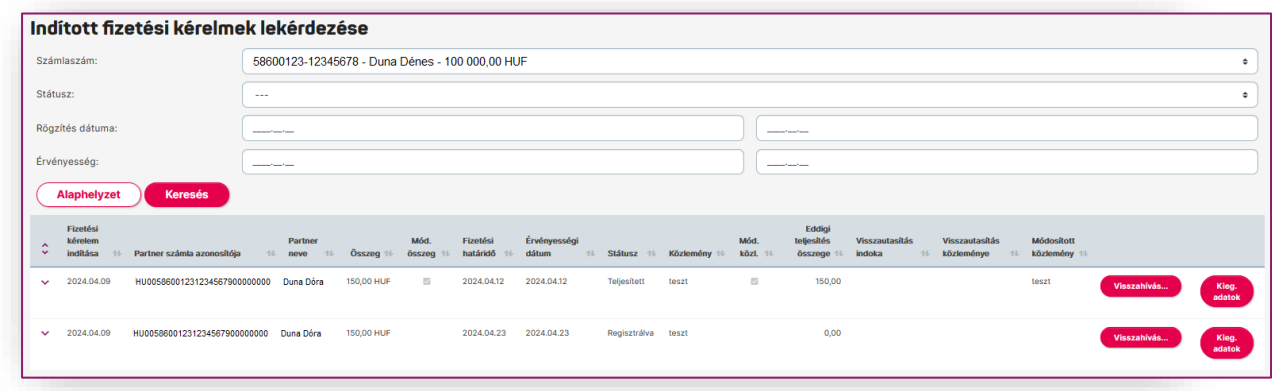

A regisztrált, még nem teljesített/visszautasított kérelmeket lehetősége van visszahívni. A fizetési kérelem visszahívásának ellenőrzéshez és aláírásához az 5.4.1 Eseti forint megbízás indítása pontban a Megbízás sablon jelölésű bekezdésben részletezett lépések szükségesek.

#### *5.4.7. Nyilatkozat ingyenes készpénzfelvételről*

<span id="page-16-1"></span>A bankautomatákból havonta kétszer, maximum 150.000 Ft összegű, ingyenes készpénz felvételhez kapcsolódó nyilatkozat kitöltése vagy korábbi nyilatkozat visszavonása NetB@nk rendszeren keresztül.

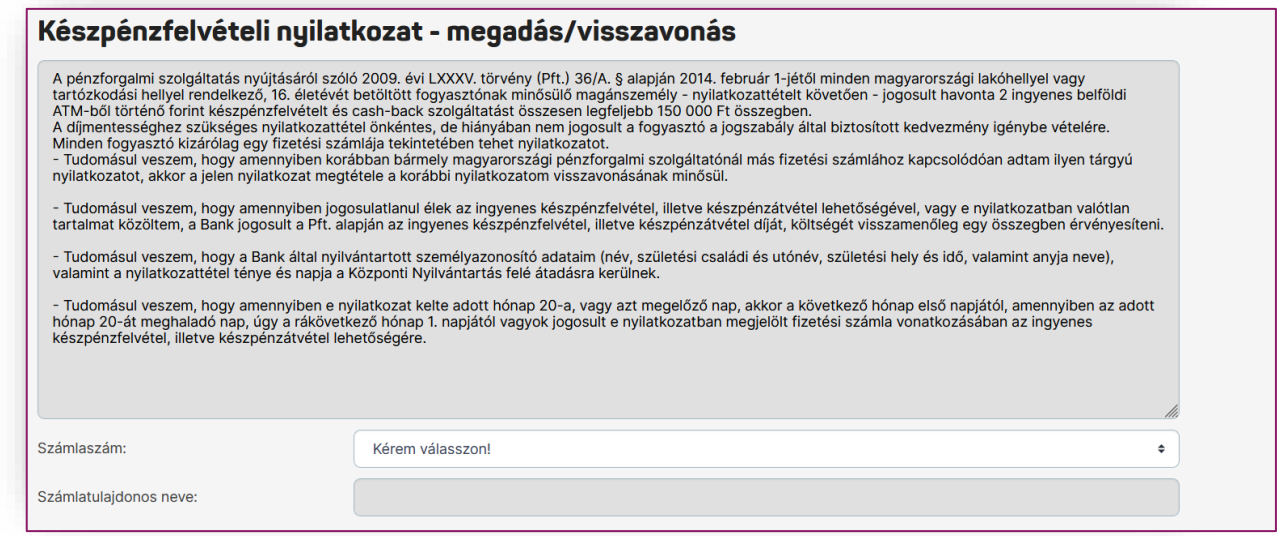

A tájékoztató alatt a számlaszám kiválasztása után aktívvá válik

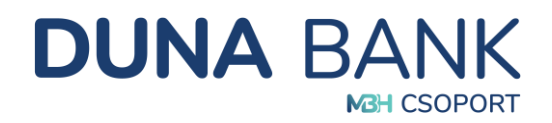

- a **Wyllatkozat visszavonás** gomb, amennyiben a megadott számla kapcsán már rögzítésre került a nyilatkozat vagy
- a **Gyülatkozattétel a** gomb, amennyiben a megadott számla kapcsán még nem került rögzítésre nyilatkozat.

(A Nyilatkozat ingyenes készpénzfelvételről menüpont csak akkor jelenik meg a képernyőn, ha a bejelentkezett felhasználó a kiválasztott számla tulajdonosa.)

#### *5.4.8. Megbízások kezelése*

<span id="page-17-0"></span>Folyamatban lévő megbízások megjelenítése, státuszuk "*Ellenőrizendő*" vagy "*Aláírandó*" értékkel rendelkezik és egyszerűsített megbízás rögzítéssel kerültek létrehozásra. Lehetősége van a rögzített megbízás módosítására, feldolgozására és törlésére.

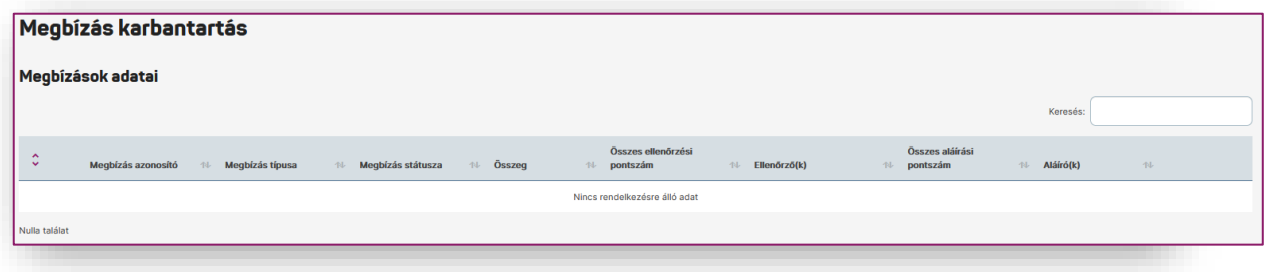

#### <span id="page-17-1"></span>*5.4.9. Megbízáskötegek kezelése*

A megbízáskötegek használatával a rendszer elősegíti, hogy az egyes megbízások ellenőrzését és aláírását ne megbízásonként kelljen elvégezni, hanem azokat csoportba rendezve, az egyes kötegekre vonatkozóan lehessen a bankba beküldeni.

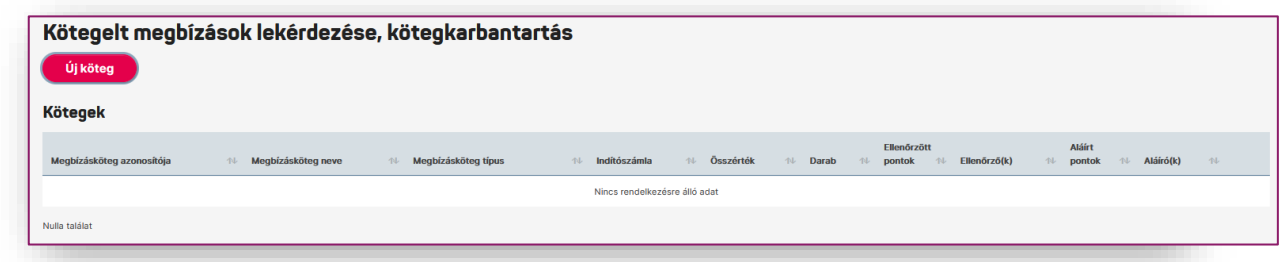

Az <sup>(vikõteg</sup>) gomb segítségével indítható a folyamat:

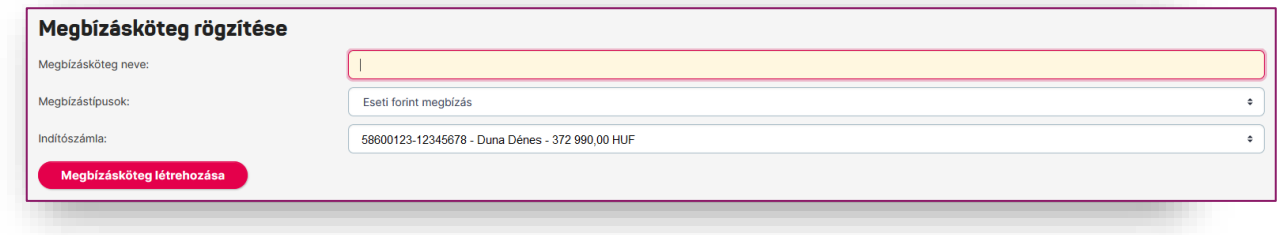

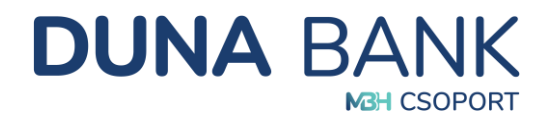

Ha nem nevezzük el, akkor a rendszer automatikusan generált egyedi kötegazonosítót ad meg a köteg nevének. Célszerű az elnevezése, mert a későbbiekben, ha vissza szeretné keresni a kötegünket, az egyedi névvel könnyebben megtalálható.

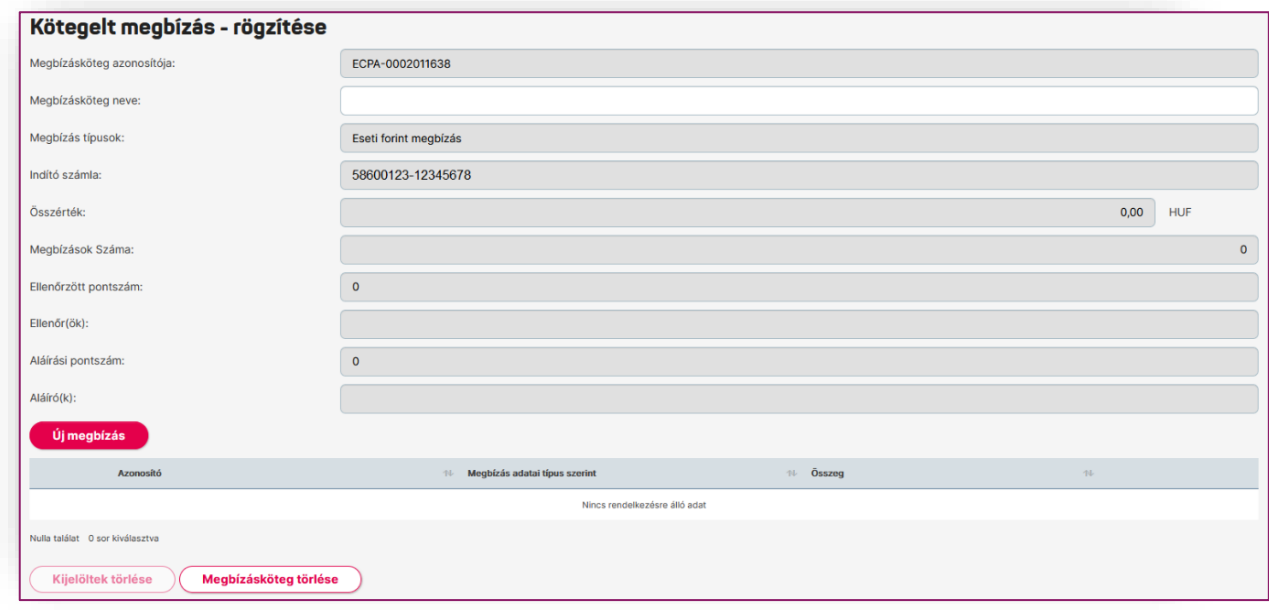

A kötegbe az  $\Box$ <sup>ji megbízás</sup> megnyomásával rögzíthetjük a megbízásokat a korábban megismert módon.

Miután a köteg rögzítése befejezésre került, és több megbízást nem szeretne rögzíteni, még a kötegen belül lehet módosítani és törölni is az utalásokat:

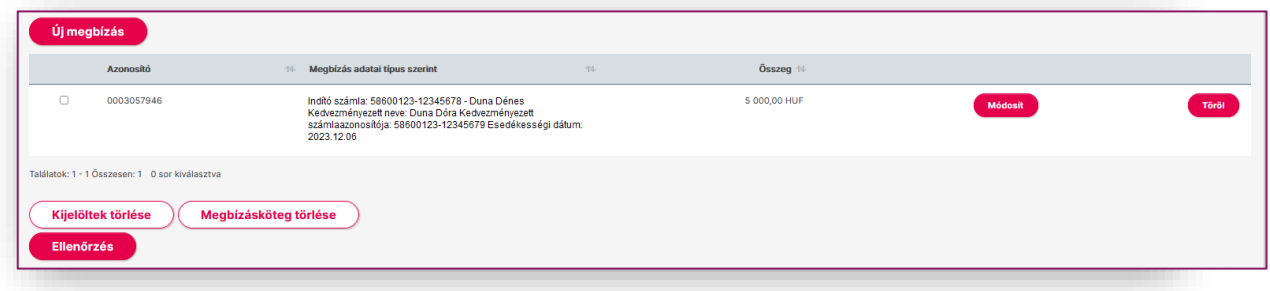

Az Márás megnyomásával Ön elérkezik a köteg aláírásához, ami után beküldésre kerül a Bankba az összes adott kötegbe rögzített megbízás.

#### <span id="page-18-0"></span>*5.4.10. QR kód beolvasása*

A QR kód beolvasásával átutalási megbízást indíthat.

A kedvezményezett QR-kóddal adhatja át a fizető fél részére a fizetési megbízás megadásához szükséges adatokat.

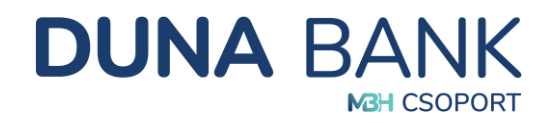

A NetB@nk rendszer egy erre alkalmas telefon vagy számítógép kamerájának segítségével a beolvasott QR kódot az utaláshoz szükséges adatokra alakítja át, majd eseti forint megbízásként rögzíti a rendszerben a QR kódban megadott adatokat és a tranzakció ellenőrzése után egyszerűen indítható az átutalás.

# <span id="page-19-0"></span>**5.5. Betétek**

Szabad pénzeszközök lekötésére, a lekötés módosítására, feltörésére szolgáló menüpont.

#### *5.5.1. Lekötött betétek*

<span id="page-19-1"></span>A rendszer listaszerűen felsorolja az aktuális, érvényes lekötéseket, innen indítható a betét feltörés és módosítás is a megfelelő gomb megnyomásával.

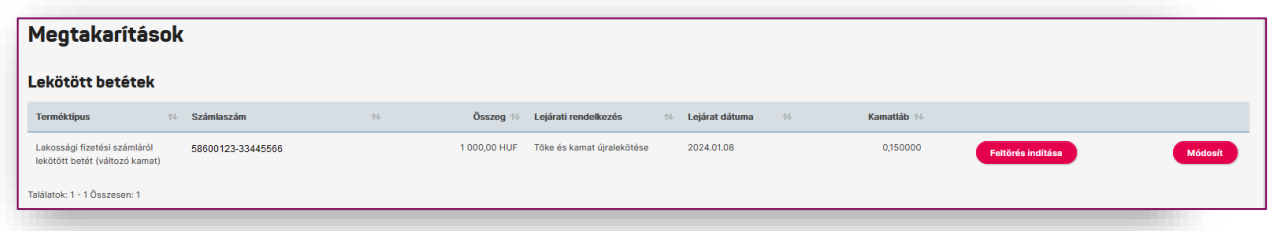

(A Lekötött betétek menüpont csak abban az esetben látható, amennyiben van az adott szerződéshez kapcsolódik élő lekötött betét.)

#### *5.5.2. Betétlekötés*

<span id="page-19-2"></span>Meg kell adni az összeget, a valutanemet (természetesen, ha csak forint fizetési számlával rendelkezik, akkor nincs választási lehetőség), és a futamidőt, majd a **számol gombbal el lehet** indítani a menüpontot. Felsorolja a rendszer a megadott paraméterek alapján az aktuális lekötési

lehetőségeket, amiből ki lehet választani a megfelelőt. A **szalottása ki**-val lehet kezdeményezni a lekötést, majd a továbbiakban arról kell rendelkezni, hogy milyen feltételekkel történjen a lejárati rendelkezés:

- Tőke és kamat átvezetése megadott számlára
- Tőke és kamat újraindítása
- Tőke újralekötése, kamat átvezetése megadott számlára

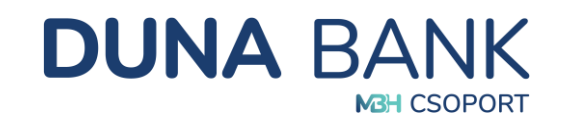

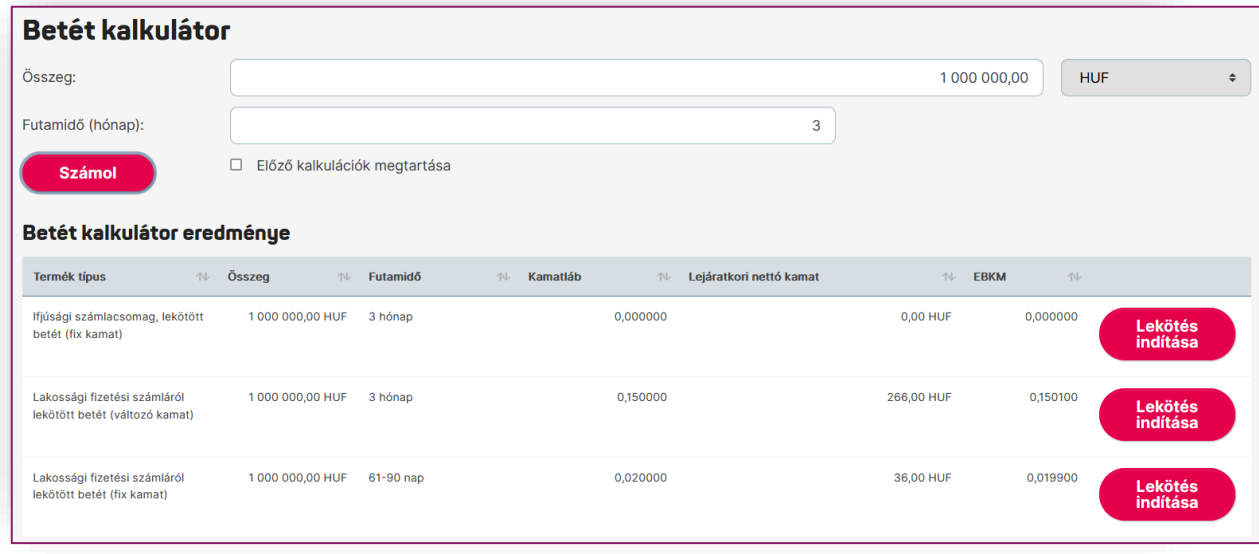

# <span id="page-20-0"></span>**5.6. Hitelek**

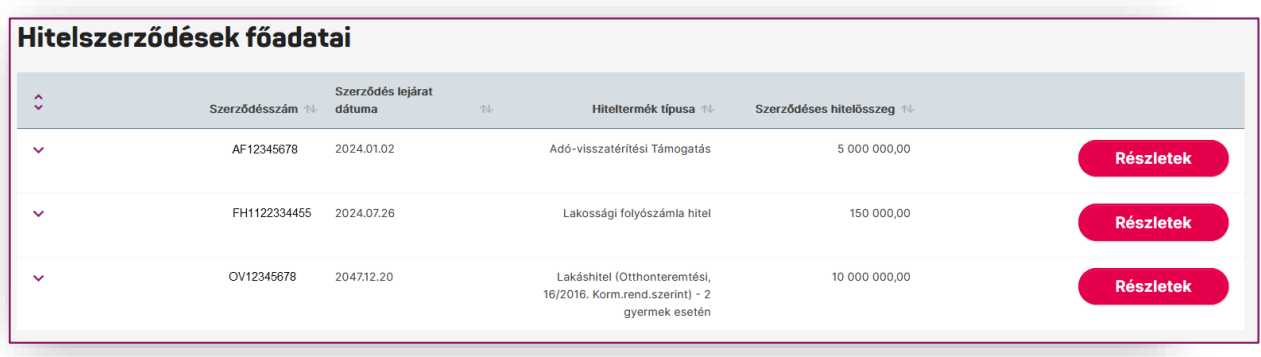

A részletek gombra kattintva tájékozódhat az egyes hitelek további részleteiről.

(A *Hitelek* menüpont csak akkor jelenik meg a képernyőn, amennyiben a kiválasztott szerződéshez kapcsolódik hiteltermék.)

#### <span id="page-20-1"></span>**5.7. Beszedések**

Beérkező csoportos beszedések és felhatalmazások rögzítésére, módosítására, megszűntetésére szolgáló menüpont.

#### *5.7.1. Beszedések kezelése*

<span id="page-20-2"></span>A csoportos beszedések lekérdezése menüpontban a beszedésre váró csoportos beszedések jelennek meg. A felsorolt csoportos beszedések a szolgáltatók teljes neve alapján betűrendben kerülnek rendezésre. Amennyiben egy szolgáltatóhoz kapcsolódóan több csoportos beszedés is listázásra kerül, akkor a fogyasztói azonosító alapján kerülnek felsorolásra, a legkisebb számtól a legnagyobb felé. A nem teljesült csoportos beszedések listájában a rendszer az aktuális dátumot

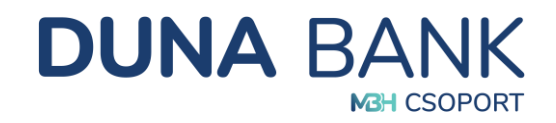

megelőző 90 napra vonatkozóan jelenít meg tételeket. A képernyőn a Csoportos beszedések státusza mezőben adja meg Ön, hogy mely státuszra vonatkozóan – beszedésre váró vagy nem teljesült - kívánja megjeleníteni csoportos beszedéseit. A különböző státuszú, beszedésre váró és nem teljesült csoportos beszedéseket külön listákba rendezi a rendszer.

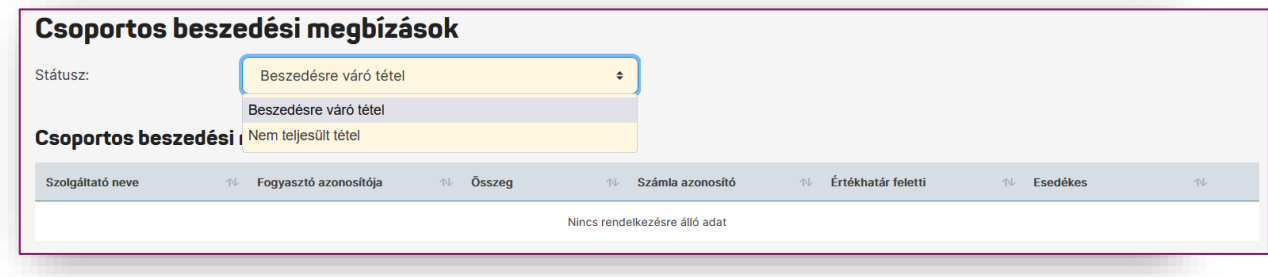

A NetB@nk felületén lehetősége van Önnek az egyes beszedésre váró csoportos beszedési tételek visszautasítására is. A visszautasítást az esedékesség dátumát megelőző banknappal bezárólag lehet kezdeményezni. A visszavonást a listában megjelenő adott tételsorhoz tartozó Visszautasít gombbal lehet kezdeményezni. A megbízás sikeres aláírását követően, a megbízás adatai átadásra kerülnek a Banknak.

#### *5.7.2. Felhatalmazások kezelése*

<span id="page-21-0"></span>Ez a menüpont új csoportos beszedési felhatalmazás rögzítésére, valamint a meglévő felhatalmazások lekérésére szolgál.

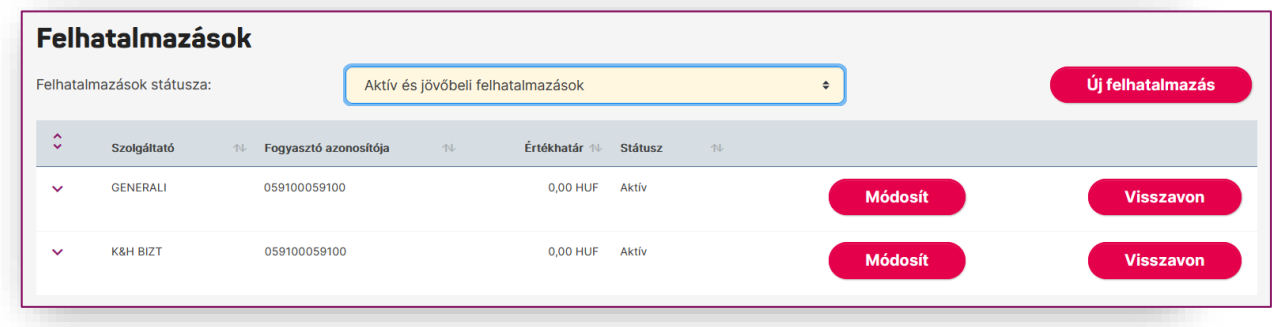

A különböző státuszú, aktív és inaktív (lezárt) felhatalmazásokat külön listákba találhatóak. A menüpont választása után alapértelmezetten az aktív felhatalmazások jelennek meg.

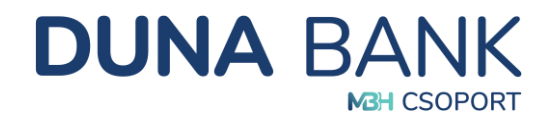

Az <sup>vijfelhatalmazás</sup> gomb segítségével lehet rögzítést elindítani, ami az alábbi képernyő alapján lehetséges:

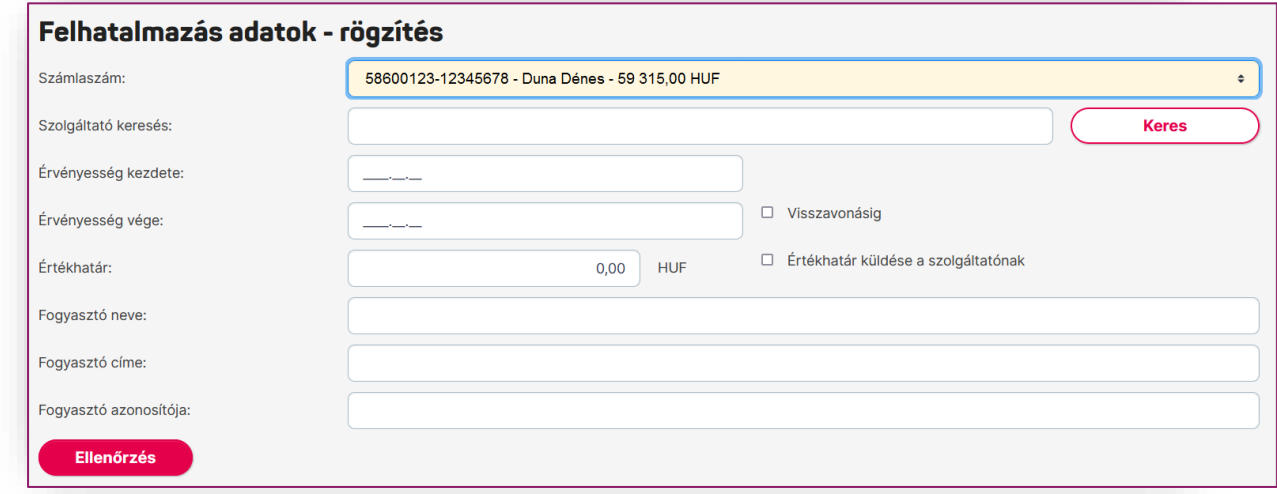

A számlaszám kiválasztása után indítható a szolgáltató keresése. Ha Ön nem tudja a szolgáltató teljes nevét vagy azonosítóját, akkor minimum három betű megadásával elindíthatja a keresést, majd a Szolgáltatónál lévő nyíl segítségével kiválaszthatóvá válik a keresett szolgáltató. A továbbiakban még ki kell tölteni az érvényesség kezdetét, végét vagy esetleg a visszavonásig jelölő négyzetet. Értékhatár is megadható, de nem kötelező. A fogyasztó neve, címe és azonosítója kötelezően töltendő mező. A *Tovább* gomb segítségével fogadható el a felhatalmazás, majd annak sikeres aláírását követően, átadásra kerülnek az adatok a Banknak.

A már meglévő felhatalmazását Ön a lekérdezés után tudja módosítani vagy törölni a megfelelő gomb kiválasztásával:

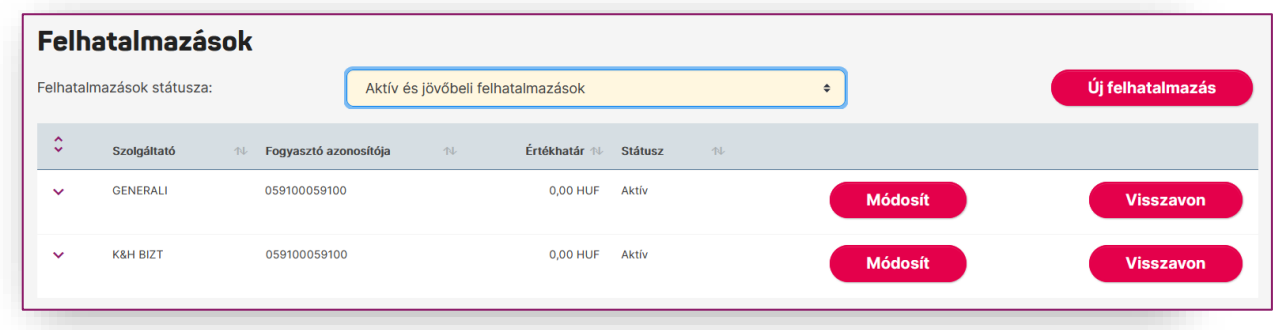

# <span id="page-22-0"></span>**5.8. Átlépés értékpapír műveletekhez**

Amennyiben Ön rendelkezik elektronikus elérésű értékpapírszámlával pár kattintással átléphet az értékpapírt kezelő felületre. Az *Átlépés értékpapír műveletekhez* menüpontban elhelyezett tájékoztató alatti linkre kattintva nyílik meg az MBH oldala, ahova az ott használt bejelentkezési adatok megadásával lehet belépni. (Szükség esetén a felugró ablakot engedélyezni szükséges.)

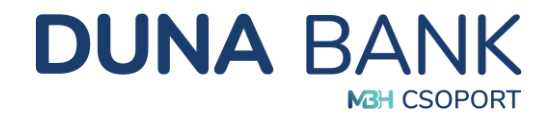

Tájékoztatjuk, hogy befektetési szolgáltatási tevékenységével kapcsolatos megbízások megadásához az alábbi link használatával átléphet az MTB Magyar Takarékszövetkezeti Bank Electra Internet Banking Értékpapír Modulba, ahol az ott érvényes felhasználói adataival tud belépni. A szolgáltatás csak akkor vehető igénybe, ha Ön előzetesen szerződést kötött bankunknál értékpapír számlavezetésre és annak elektronikus elérésére. További információért és szerződés kötéséhez kérjük keresse fiókjainkat!

Az átlépés után a jelenlegi Netbanki munkamenetéből automatikusan kiléptetésre kerül az időzárban meghatározott idő eltelte után.

https://netbank.mbhbank.hu/eib\_ib\_S8/loginpage.hu.html

# <span id="page-23-0"></span>**5.9. Beállítások**

Módosításra és karbantartásra szolgáló menüpont.

#### <span id="page-23-1"></span>*5.9.1. Jelszó módosítás*

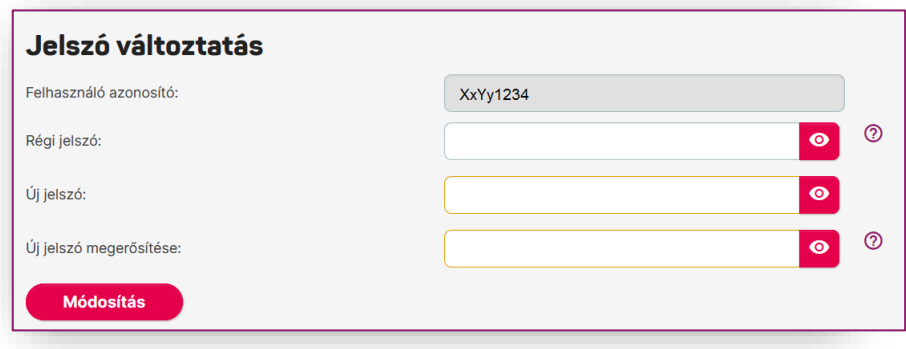

#### <span id="page-23-2"></span>*5.9.2. Partnerek karbantartása*

A menüpont segítségével a partner sablonban eltárolt kedvezményezett partnerek adatainak módosítása, aláírása és törlése lehetséges. Ha egy adott sablonnal folyamatban van megbízás rögzítése, vagy megbízássablon karbantartása, akkor nem lehetséges a sablon módosítás a megbízás rögzítésének lezárásáig. Az újonnan megadott értékekre azonos ellenőrzések vonatkoznak, mint a partner adat létrehozása során.

Amennyiben Aláírt sablon tulajdonsággal rendelkező partner adatai kerülnek módosításra, a sablon elveszíti aláírt tulajdonságát.

Az Aláír funkció segítségével, a sablonban eltárolt kedvezményezett partnerek adataira vonatkozóan beállítható az "Aláírt sablon" tulajdonság. Ezáltal az adott partner sablonadatainak felhasználásával rögzített további megbízások aláírását a rendszer automatikusan elvégzi a megbízás ellenőrzését követően, így megkönnyítve Ön számára a megbízás rögzítését az ilyen tulajdonságú partnerek esetén.

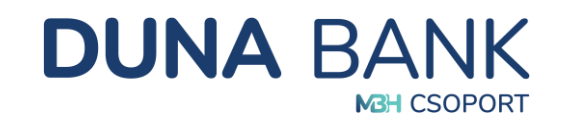

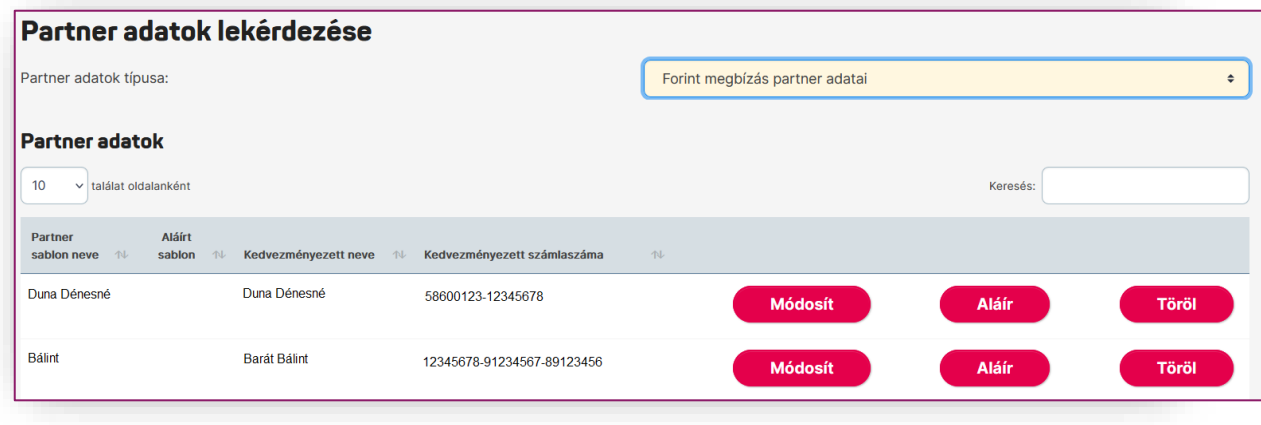

#### <span id="page-24-0"></span>*5.9.3. Megbízássablonok karbantartása*

A rendszer lehetőséget biztosít arra, hogy az egyes megbízások rögzítésekor az adott megbízás adatait ne kelljen minden esetben manuálisan rögzíteni. Ez a megbízás adatainak sablonba mentésével és a megbízás sablonból történő rögzítésekor a sablon adatok kiválaszthatóságával érhető el forint és deviza átutalásoknál egyaránt.

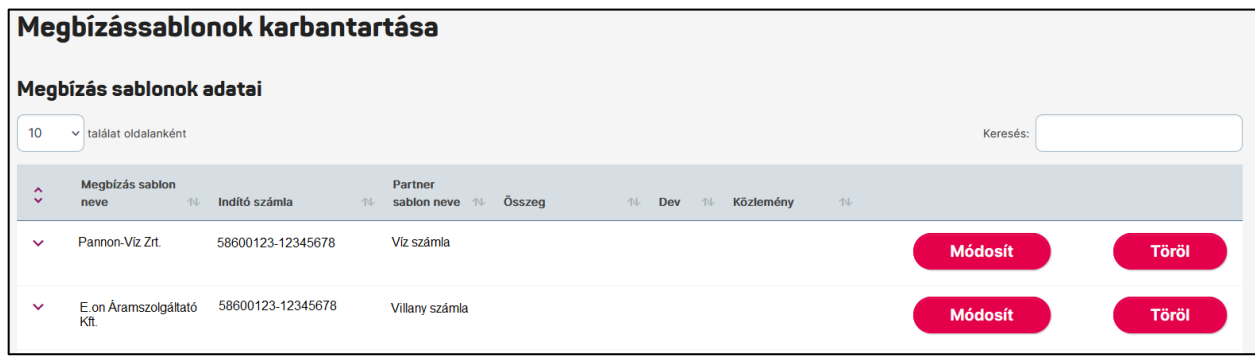

#### <span id="page-24-1"></span>*5.9.4. Partner adatok és megbízássablonok importálása*

A korábban rögzített partner és megbízás adatokat tömeges módosítása. A partner és megbízás adatok kinyerhetőek CSV formátumban. Példaként a partner adatok kinyerése (Beállítások/Partnerek karbantartása) "Exportálás CSV-be" gomb megnyomásával érhető el:

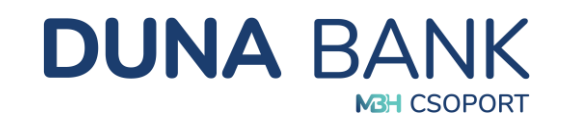

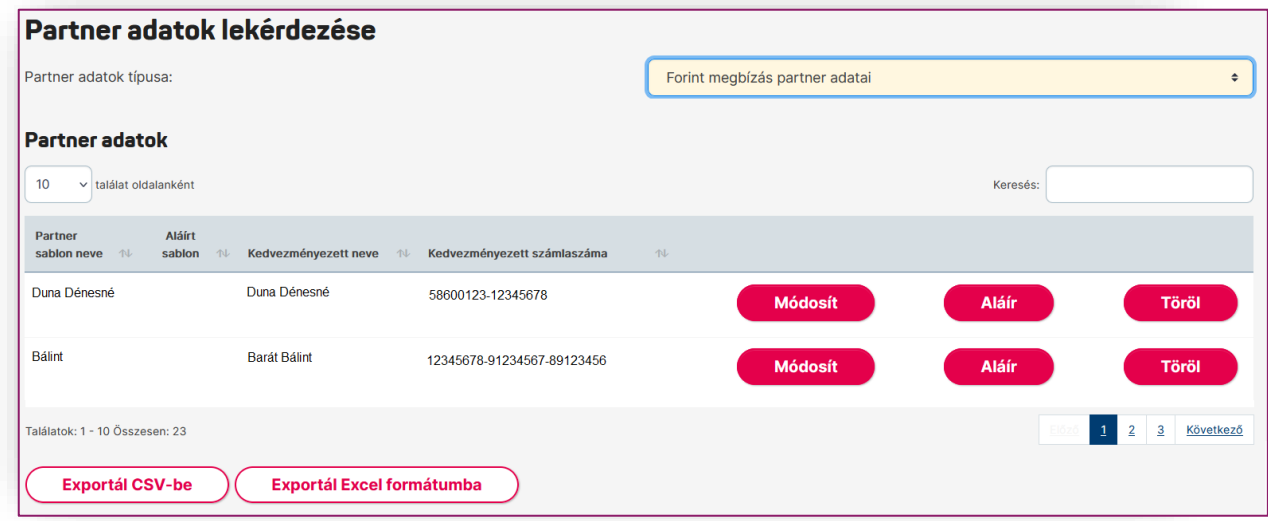

A "Beállítások/Partner adatok és megbízássablonok karbantartása" menüpontban a "Típus" kiválasztása után ("Deviza megbízás partner adatai"; "Forint megbízás partner adatai"; "Megbízássablon") a partner illetve megbízás sablonok kinyert és módosított adatait CSV fájlok formájában a "*Feltöltés*" gomb megnyomásával feltöltheti, ezáltal a tömeges módosítások végrehajtásra kerülnek.

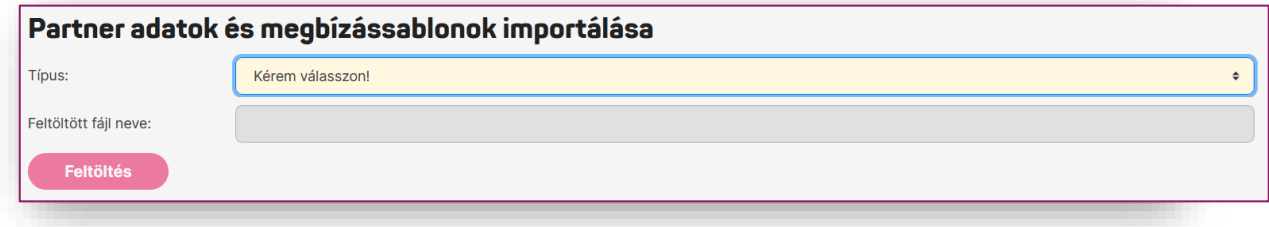

#### <span id="page-25-0"></span>*5.9.5. Számla megnevezés módosítása*

A NetB@nk rendszer lehetőséget nyújt arra, hogy számláit egyedi megnevezéssel lássa el.

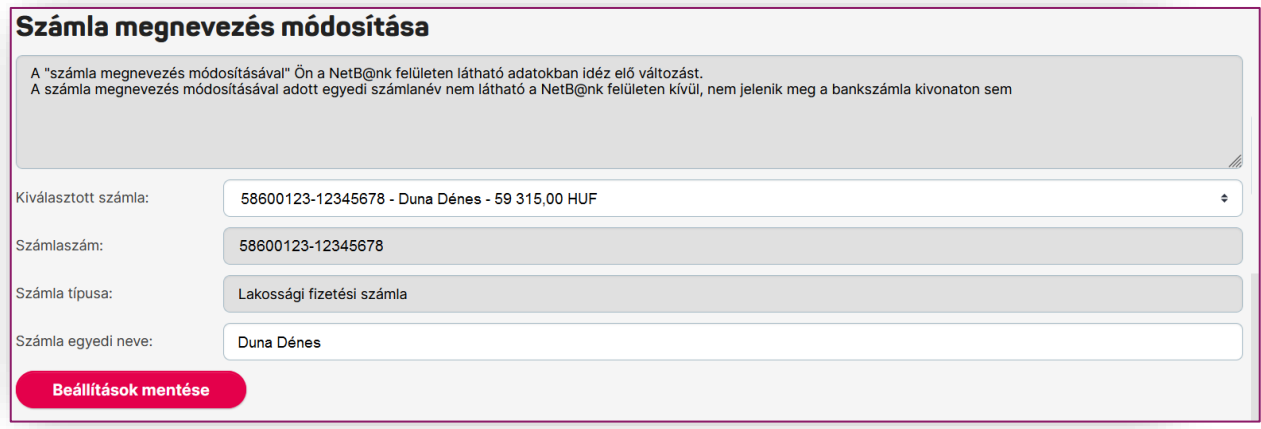

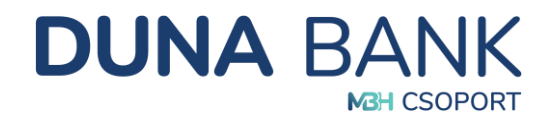

Az új megnevezés csak a NetB@nk rendszert érinti, a számlakivonaton nem fog megjelenni. A számla átnevezésével átláthatóbbá válik, mikor, melyik számlát kérdezi le, vagy honnan ad megbízást.

#### *5.9.6. Alapértelmezett számlák karbantartása*

<span id="page-26-0"></span>A menüpont használatával lehetősége nyílik Önnek, hogy az egyes megbízástípusokhoz (forint megbízás, rendszeres forint megbízás, deviza megbízás, felhatalmazás, betétlekötés) beállítsa azt a számlaszámot, mely az adott típusú megbízás rögzítésekor az Indítószámla mezőben alapértelmezett értékként szeretne használni. Ez a későbbiekben megkönnyítheti, meggyorsíthatja az Ön munkáját. Az alapértelmezett számlákban történt módosításokat minden esetben a beállítások mentése gomb használatával tudja véglegesíteni.

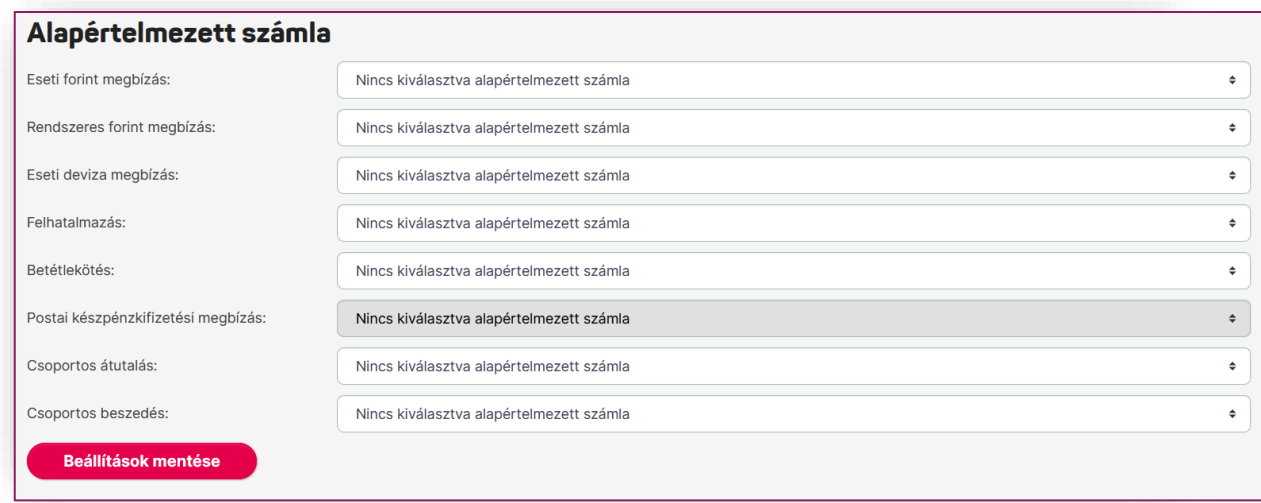

#### <span id="page-26-1"></span>*5.9.7. Kedvenc funkciók beállítása*

A NetB@nk felhasználónak lehetősége van azokat a műveleteket, amelyeket gyakran használ gyorsmenüben megjeleníteni. A Netb@nk által kínált funkciók közül max 4 műveletet adhat meg, melyre kattintva közvetlenül az adott tevékenységre léphet.

Alapértelmezetten az alábbi műveletek kerülnek a kedvenc funkciók közé valamennyi felhasználónál:

- Számlatörténet
- Megbízások lekérdezése
- Kivonatok
- Eseti forint megbízás indítása

A Gyorsmenü karbantartása menüpont alatt felsorolt funkciókat a jelölő négyzetekre való kattintással tudja megjelölni, illetve a megjelölés alól kivenni.

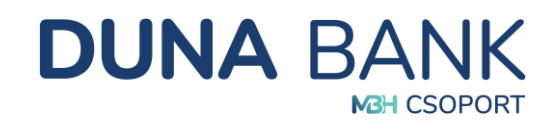

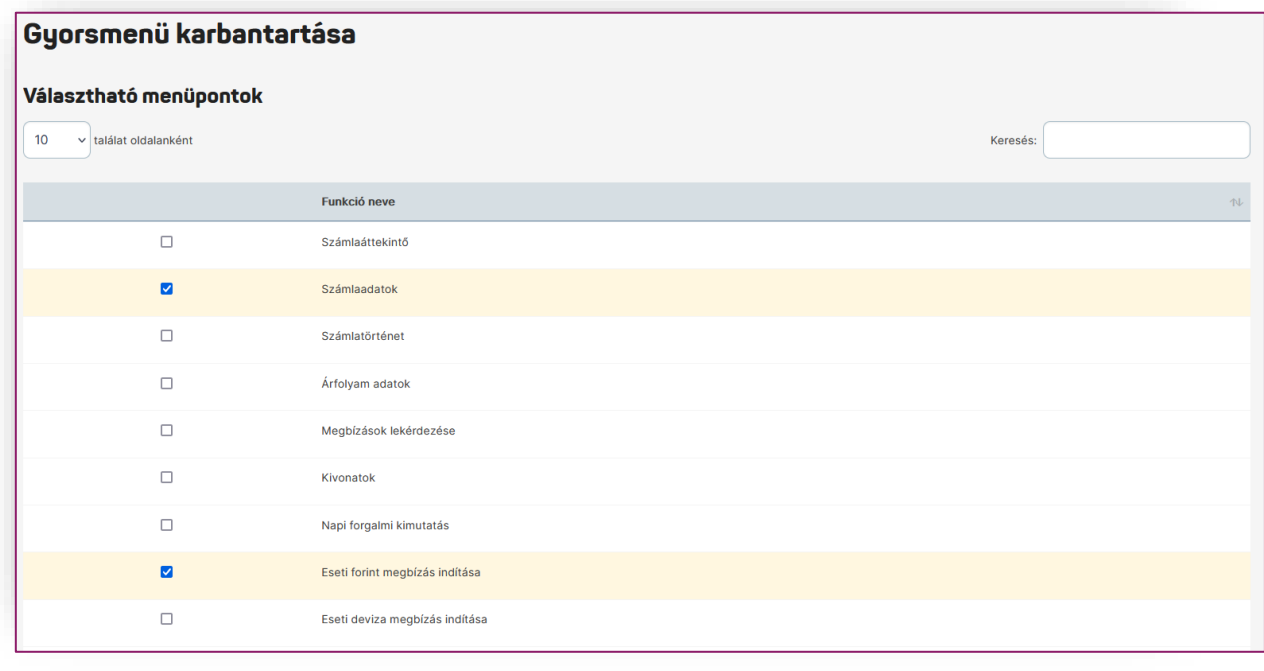

A beállítást az oldal alján található **Beállításokmentése a gombra kattintva tudja elfogadni.** A

művelet sikerességéről a rendszer tájékoztatja a felhasználót.

Amennyiben a felhasználó egyetlen funkció kijelölése nélkül menti el a beállításokat, úgy a Kedvencek menü alatt nem kerül megjelenítésre egyetlen menüpont sem.

#### *5.9.8. Másodlagos azonosítók lekérdezése*

<span id="page-27-0"></span>Az azonnali fizetési rendszeren keresztül azonnali átutalás bankszámlaszám megadása nélkül, másodlagos számlaazonosító megadásával is indítható. Ennek feltétele, hogy a kedvezményezett a bankszámlájához másodlagos számlaazonosítót regisztrált a számlavezető bankjánál.

Másodlagos azonosító lehet:

- Mobiltelefonszám;
- E-mail cím
- Vállalkozás esetén annak adószáma
- Lakossági ügyfél esetén a saját adóazonosító jele

A berögzített másodlagos azonosítót e menüpont alatt lehet lekérdezni:

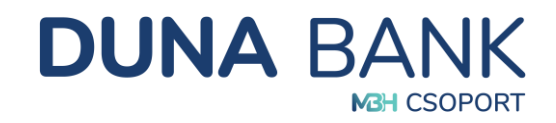

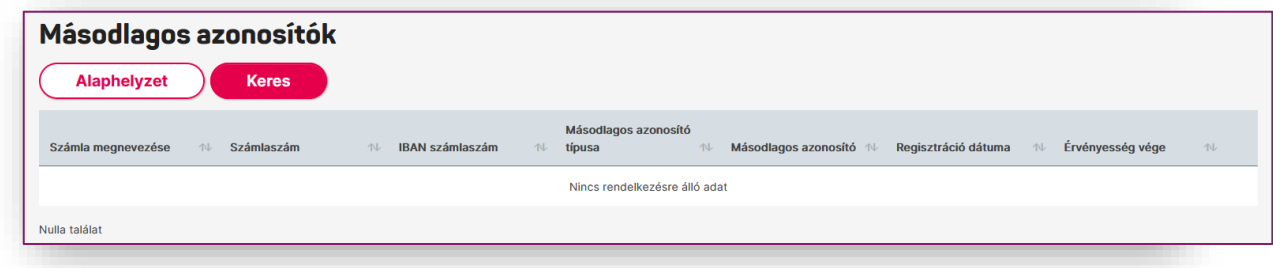

#### <span id="page-28-0"></span>*5.9.9. Kezdőoldal beállítása*

A kezdőoldal tetszőleges beállításával a belépéskor megnyíló kezdőoldalt adja meg.

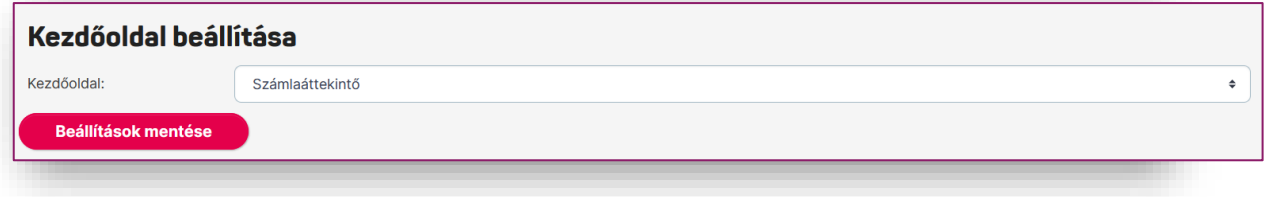

#### <span id="page-28-1"></span>*5.9.10. Saját felhasználó letiltása*

Visszaélés gyanúja esetén, vagy amennyiben más ok miatt szükségét érzi, lehetősége van a felhasználói fiók azonnali letiltására.

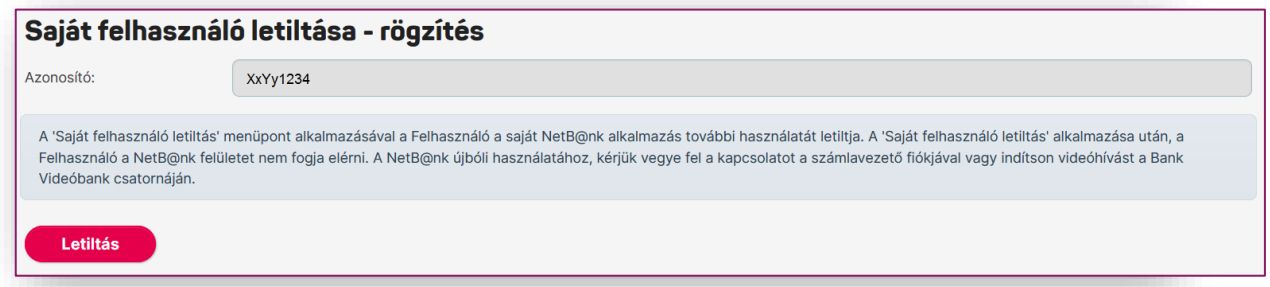

A letiltás feloldását személyesen a számlavezető fiókjában, vagy Videóbank szolgáltatásunkon keresztül kezdeményezheti.

# <span id="page-28-2"></span>**5.10. Üzenetek**

Az üzenetek kezelésére szolgáló menüpont. Az üzenetek küldéséhez és karbantartásához nincs szükség dinamikus jelszó megadására.

#### <span id="page-28-3"></span>*5.10.1. Üzenet írása*

Itt tudja megírni és ügyfélszolgáltunknak elküldeni kérdéseit, észrevételeit, esetleg panaszát.

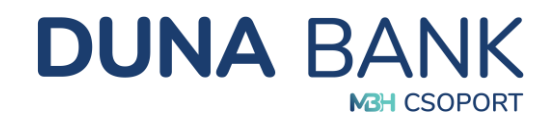

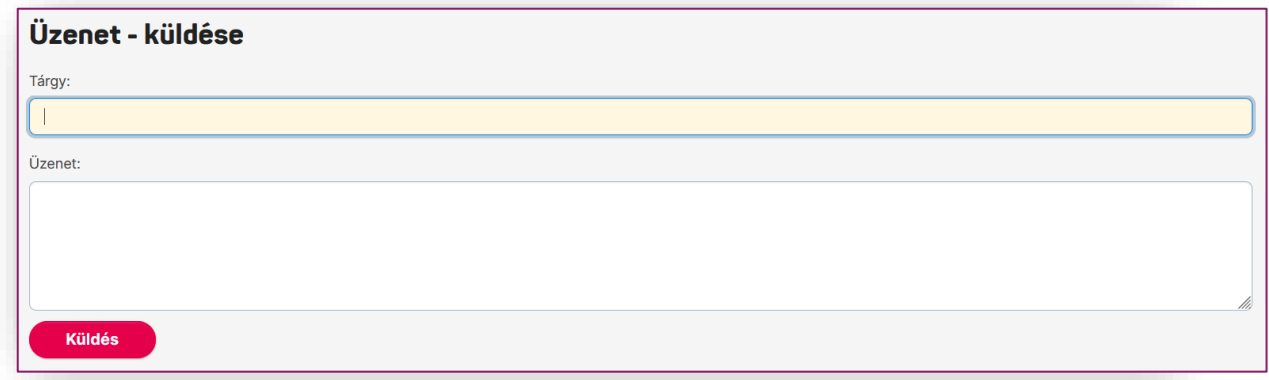

A NetB@nk felületén beérkező üzenetekre a rendszeren keresztül Ön nem tud válaszolni. Minden esetben különálló üzenetírásra van lehetősége. Címzett megadására nincs szükség, automatikusan a Bank ügyfélszolgálatához érkezik be az üzenet. A felületen megírt, de el nem küldött üzenetek nem kerülnek tárolásra, így ha küldés nélkül lép ki az üzenetírás képernyőjéről, a bevitt adatok elvesznek.

#### *5.10.2. Bejövő üzenetek*

<span id="page-29-0"></span>A bejövő üzenetek lekérdezésére és annak tartalmi áttekintésére van lehetőség. Bankunk által küldött üzenetek fontos információkat is tartalmazhatnak az Ön számára. (a rendszer korlátozott elérhetőségét, a Bank nyitvatartási időpont változását stb.)

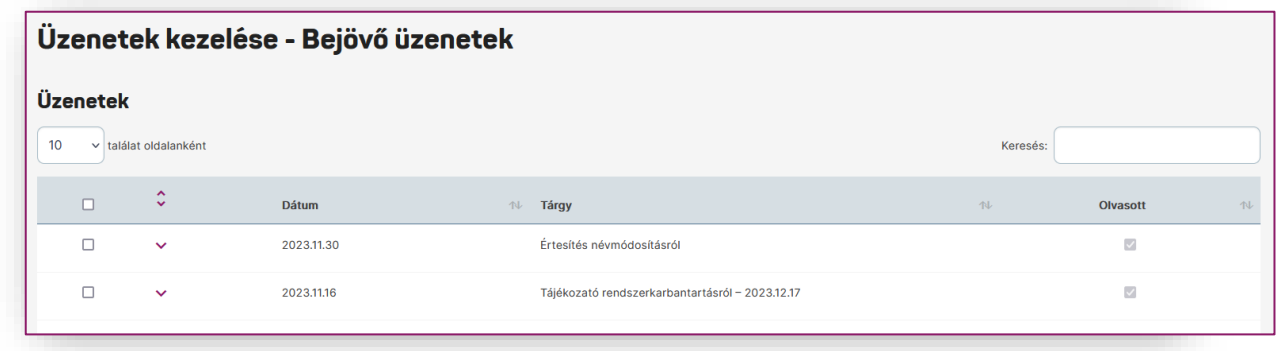

Az üzenetek lekérdezése üzleti leírását kiegészítve, a rendszer az alábbi karbantartási funkciókat kezeli azon tételekre vonatkozóan, melyeket a felhasználó kijelölt:

- Az üzenet olvasott és olvasatlan státuszainak kezelése:
	- o A bejövő üzenetek listájában kijelölt egy vagy több tételre vonatkozóan a "Kijelöltek megjelölése olvasottként" funkció gomb megnyomásával azonnal végrehajtja a rendszer a státusz módosítását.
- Az üzenet törlése:
	- o A "Kijelöltek törlése" gomb megnyomásával kezdeményezheti egy adott kijelölt tétel törlését. A törlési szándékot a kijelölt tételek esetén meg kell erősítenie csak azt követően hajtja végre azt a rendszer.

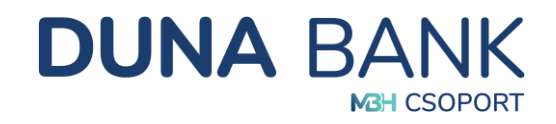

o A NetB@nk felületen csak Ön törölhet üzenetet, ami ebben az esetben véglegesen törlődik. A rendszer nem törli automatikusan a felhasználó üzeneteit, függetlenül azok státuszától, keletkezési idejétől, illetve irányától.

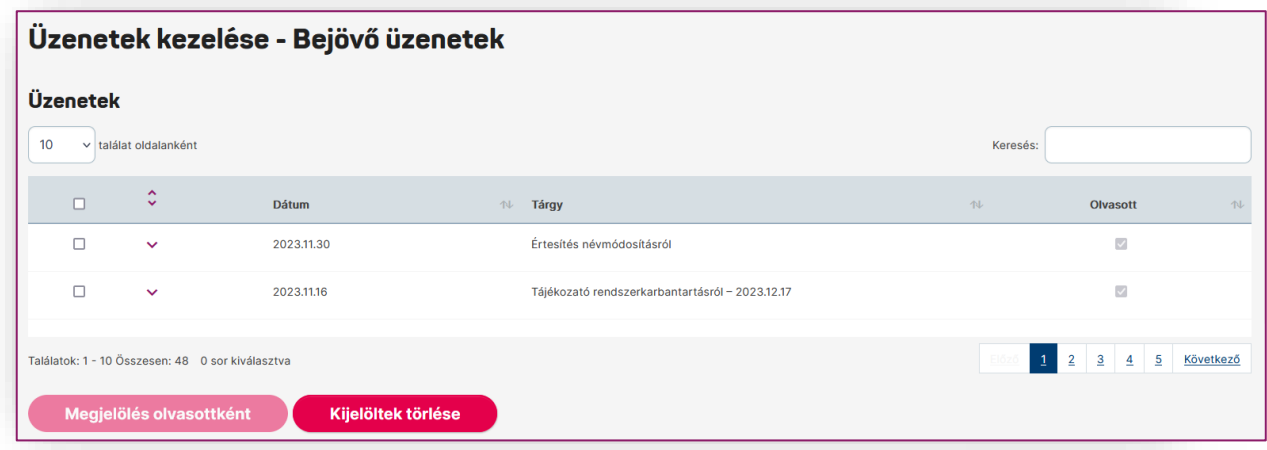

Amennyiben Önnek olvasatlan bejövő üzenete van, akkor a felületen a felhasználó név és azonosító alatt, állandóan látható helyen, azok számát is megjelenítve értesíti Önt a rendszer.

Duna Dénes Felhasználó azonosító: 98765432 2 olvasatlan üzenet

#### <span id="page-30-0"></span>*5.10.3. Kimenő üzenetek*

Az Ön által elküldött üzenetek láthatóak ezen menüpont alatt.

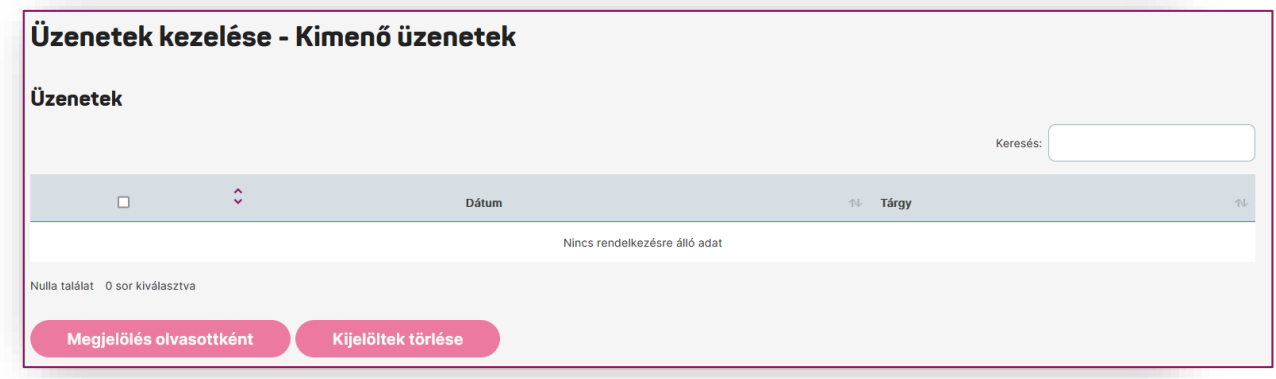

# <span id="page-30-1"></span>**5.11. Fájl alapú megbízások kezelése**

Kizárólag vállalkozói típusú számlák esetében hozzáférhető.

- Megbízások tömeges létrehozása fájlból
- SEPA utalás fájl feltöltése
- SEPA XML lekérdezés
- Fájl alapú megbízások tételeinek a lekérdezése

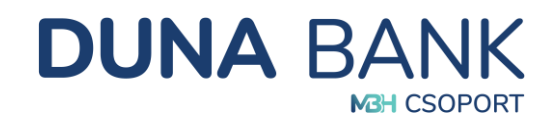

# <span id="page-31-0"></span>**5.12. PSD2 funkció**

A PSD2 az Európai Unió második pénzforgalmi irányelve, célja az ügyfelek védelmének erősítése, a verseny és innováció elősegítése a pénzügyi szolgáltatások terén.

Az internetes fizetési műveletek hitelesítése kapcsán a PSD2 elvárása, hogy az adott internetes tranzakció ne csak egy egyedi jelszóval legyen megerősítve, hanem egy olyan biztonságos jelszóval is, amely az adott tranzakció részletei által generált speciális kódból áll.

#### *5.12.1. PSD2 Számlainformációs hozzáférések lekérdezése*

<span id="page-31-1"></span>A NetB@nk felület biztosítja, hogy a felhasználó mindenkor át tudja tekinteni, a fizetési számláihoz milyen szolgáltatóknak milyen érvényes számlainformációs hozzáférései vannak és ezeket tetszés szerint vissza is tudja vonni. Egy számlára egy szolgáltatónak egy időpontban csak egy érvényes engedélye lehet.

#### *5.12.2. PSD2 szolgáltatói limitek kezelése*

<span id="page-31-2"></span>Új limit rögzítése esetében ki kell választanunk a számlaszámot, ezt követően pedig az "Új limit rögzítése" gombra kell kattintanunk.

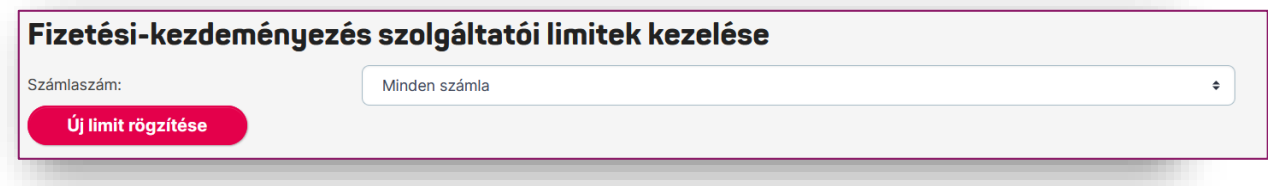

A rögzítési képernyőn megjelenő tájékoztató szöveggel hívjuk fel ügyfeleink figyelmét az alábbiakra:

*"Sikeres limitrögzítést követően a megadott értékhatár azonnal életbe lép és a következő tranzakció vizsgálatát az adott napon 0-24 óra között beérkező összesített terhelései alapján végzi el a rendszer. A limit visszavonásig érvényes!"*

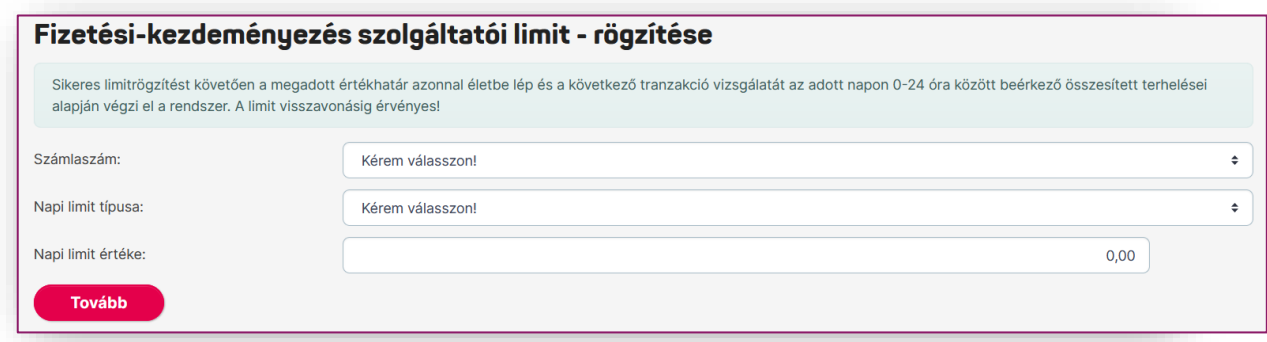

Új limit rögzítése során a felhasználónak az alábbiakban részletezettek szerint nyílik lehetősége az adatok megadására:

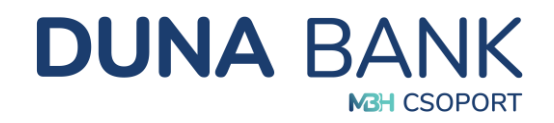

A Számlaszám mezőben kerül megjelenítésre az adott NetB@nk szerződéshez tartozó összes fizetési számla, melyek közül a kiválasztott számlára vonatkozóan kerül rögzítésre a limit. Alapértelmezetten a "Kérem válasszon!" érték jelenik meg.

A Napi limit típusa mezőben kerülnek megjelenítésre a limit típusai, melyek közül a kiválasztott típusú limitre vonatkozóan kerülnek rögzítésre az adatok. Alapértelmezetten a "Kérem válasszon!" érték jelenik meg. Lehetséges értékek:

- "Napi limit"
- "Napi összesített limit"

A Napi limit értéke mezőben adható meg az a pontos összeg, amely eléréséig a felhasználó engedélyezi az adott típusú egy napon beküldhető terhelések teljesítését. A rendszer a mezőben megadott értékre ellenőrzést végez a limit típusától függően.

Amennyiben minden mező helyesen van kitöltve a "Tovább" gomb segítségével a megadott adatok ellenőrzésére szolgáló képernyőn folytatódik a folyamat a megbízás ellenőrzésével.

A felület minden esetben értesíti Önt a sikeres vagy sikertelen limitrögzítés tényéről.

#### <span id="page-32-0"></span>*5.12.3. PSD2 Fedezet vizsgálat hozzáférési engedély kezelése*

A PSD2 fedezet vizsgálat hozzáféréshez az Ön előzetesen megadott engedélye szükséges, melyet a NetB@nk felületén állíthat be.

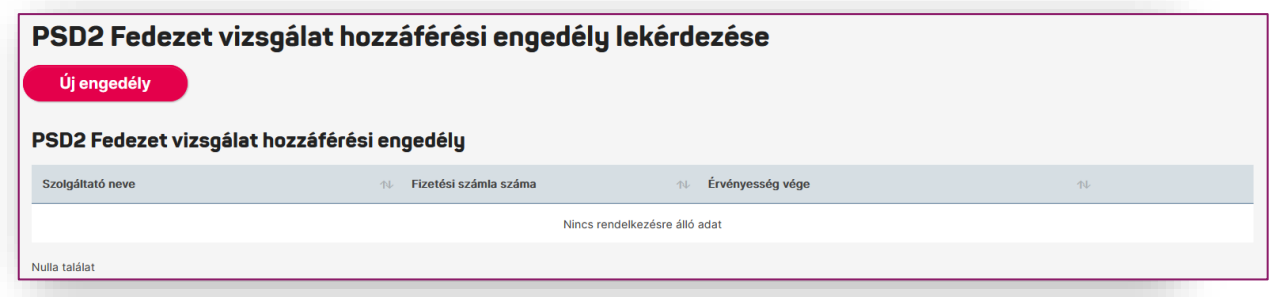

A PSD2 fedezet vizsgálat hozzáférési engedélyek táblázatos formában jelennek meg, szolgáltatók szerinti a következő adatokkal:

- Szolgáltató neve mezőben jelenik meg a rendszerben nyilvántartott Szolgáltató pontos megnevezése, melyre az engedély vonatkozik.
- Fizetési számla száma: mezőben a NetB@nk szerződéshez tartozó számlaszámot kell megadni, melyhez a PSD2 fedezet vizsgálat hozzáférési engedélyt adhatja meg. A rendszer ellenőrzést végez: csak olyan számlára lehet rögzíteni, amelyiknek még nincs érvényes engedélye az adott szolgáltatónál. Kötelezően kitöltendő mező.
- Érvényesség vége mezőben jelenik meg az adott hozzáférés engedély rendszerben tárolt, felhasználó által jóváhagyott érvényességének a vége.

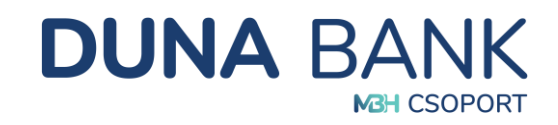

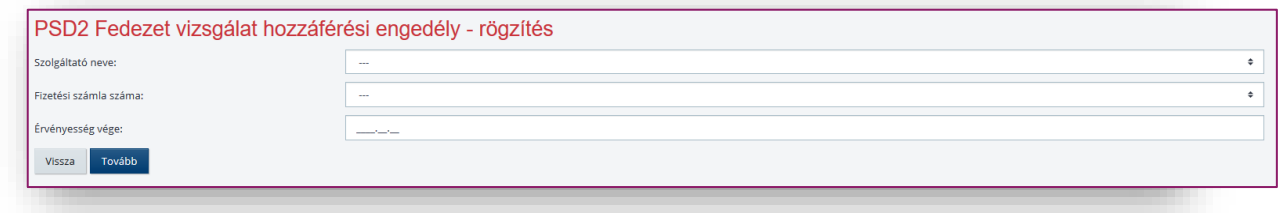

A "Tovább" gomb hatására új megbízás íródik fel, melynek véglegesítéséhez és aláírásához szükséges ellenőrzésére és aláírására vonatkozó részletes információkat a Megbízás rögzítés általános lépései fejezet tartalmaz.

# <span id="page-33-0"></span>**6. SMS szolgáltatás**

Az SMS szolgáltatás az Ön biztonságát és kényelmét szolgálja a hét minden napján, a nap 24 órájában.

Az SMS szolgáltatás segítségével azonnal értesülhet a fizetési számláját érintő tranzakciókról, így még biztonságosabbá válik a fizetési számla, a bankkártya vagy a hitelkártya használata.

A tranzakciót követően azonnal SMS értesítést küldünk, legyen az bankkártyás vásárlás, készpénzfelvétel vagy átutalás.

A szolgáltatást saját igényeinek megfelelően állítjuk be, így az Ön számára fontos tranzakciókról kérhet értesítést:

- Értesítés jóváírásokról
- Értesítés terhelésekről
- Értesítés beszedésekről
- Értesítés költségekről, kamatokról
- Értesítés átvezetésekről
- SMS küldés fedezeti limithatár átlépéséről
- SMS küldés kártyahasználatról

A MobilBank alkalmazásban beállított "Push" üzenetekkel kiválthatja az SMS értesítéseket, így plusz költségek nélkül tájékozódhat minden bankkártyás és számlás tranzakcióról!